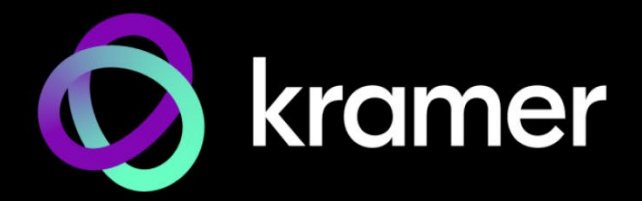

# ユーザー マニュアル

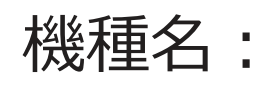

# **KDS-8-MNGR SDVoE マネジャー**

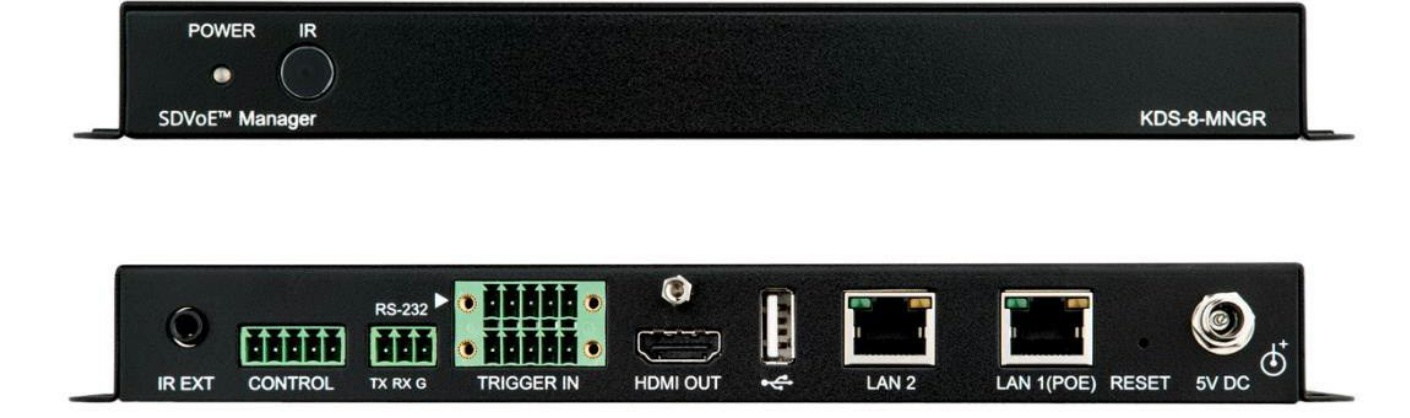

目次

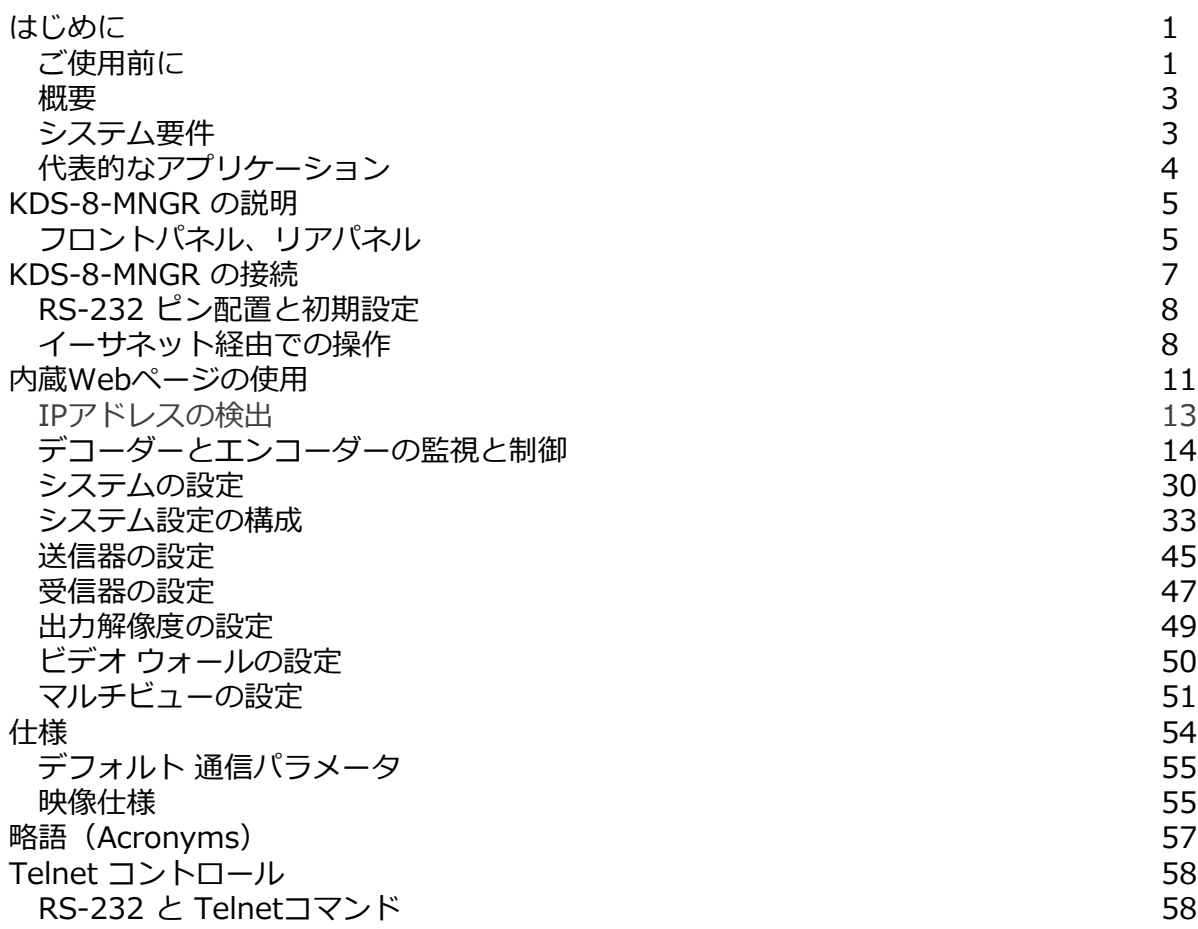

## はじめに

クレイマーエレクトロニクスへようこそ!1981年以来、Kramer Electronicsは、ビデオ、オー ディオ、プレゼンテーション、および放送の専門家が日常的に直面する幅広い問題に対して、 ユニークで創造的で手頃な価格のソリューションの世界を提供してきました。近年、私たちは ラインのほとんどを再設計およびアップグレードし、最高のものをさらに良くしました!

このユーザーマニュアルでは、KDS-8 は KDS-8F も指します。

ご使用前に

次のことをお勧めします:

- 機器を慎重に開梱し、将来の出荷に備えて元の箱と梱包材を保管してください。
- このユーザーマニュアルの内容を確認してください。

[www1.kramerav.com/downloads/KDS-8-MNGR](http://www.kramerav.com/downloads/KDS-8-MNGR) に移動して、最新のユーザーマニュアル、 アプリケーションプログラムを確認し、ファームウェアのアップグレードが利用可能かどう  $\mathbf{r}$ かを確認します(該当する場合)

最適な動作を得るために

- 干渉、マッチング不良による信号品質の低下、ノイズレベルの上昇(多くの場合、低品 質のケーブルに関連する)を回避するために、高品質の接続ケーブルのみを使用してく ださい(Kramerの高性能、高解像度ケーブルをお勧めします)。
- ケーブルをきつく束に固定したり、たるみをきつく丸めて巻き込んだりしないでくださ い。
- 信号品質に悪影響を与える可能性のある隣接する電化製品からの干渉を避けてください。
- クレイマー KDS-8-MNGR を湿気、過度の日光、ほこりから離して配置します。

安全上の注意

#### **注意:**

- この機器は、建物内でのみ使用してください。建物内に設置されている他の機器にのみ 接続できます。
- リレー端子とGPI/Oポートを備えた製品については、端子の横またはユーザーマニュア ルにある外部接続の許容定格を参照してください。
- 機器内に使用者が修理できる部品はありません。

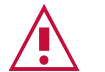

- 機器に付属の電源コードのみを使用してください。
- 継続的なリスク保護を確保するには、機器の底面にある製品ラベルに指定され た定格に従ってのみヒューズを交換してください。

**警告:**

クレイマー製品のリサイクル

The廃電気電子機器(WEEE)指令2002/96/ECは、回収とリサイクルを要求することにより、 埋め立て地または焼却処分のために送られるWEEEの量を減らすことを目的としています。 WEEE指令に準拠するために、クレイマーエレクトロニクスは欧州先進リサイクルネット ワーク(EARN)と取り決めを行い、EARN施設に到着したクレイマーエレクトロニクスブラン ドの廃棄物機器の処理、リサイクル、回収の費用を負担します。特定の国でのクレイマーの リサイクル契約の詳細については、次のページをご覧ください。 www.kramerav.com/social-responsibility/environment/

## 概要

Kramer KDS-8-MNGR SDVoE Manager (Software Defined Video over Ethernet Manager) をご購入頂き有難うございます。 KDS-8-MNGR Manager は、同じネットワー ク内での KDS-8 および KDS-8F 設置の設定と管理のためのソリューションです。ユニット をエクステンダー (エンコーダーおよびデコーダー) と同じローカル ネットワークにインス トールするだけで、内蔵Webページを使用してチャネル ルーティングの選択 (映像、音声、 およびさまざまな制御インターフェイス タイプを含む) を簡単に設定および構成できます。 この集中制御ユニットを使用しないと、各エンコーダー/デコーダーのペアは、ポイントツー ポイントの機能でしか機能しません。

さらに、このユニットは、接続された KDS-8 デバイスのマトリックス、ビデオ ウォール、 およびマルチビューワ モードの制御と設定に対応します。IP設定、互換性設定、エクステ ンダー ステータスなど、接続されている全てのエンコーダー/デコーダー ユニットの設定 が明確に表示され、内蔵Webページで簡単に管理できます。

トリガー入力インターフェイスも提供されており、Kramer Control リモート キーパッドや その他のトリガー対応製品を簡単に追加できます。これらは、会議室や教室の演壇やテーブ ルに設置できます。このインターフェイスにより、ユーザーはボタンを押すだけで保存され たマクロを起動することができます。 標準制御は、内蔵Web ページ (リモートまたはロー カル)、RS-232、Telnet、および IRリモートを介して利用できます。

KDS-8-MNGR は、優れた品質とユーザーフレンドリーな操作を提供します:

- 集中管理:ひとつのWeb インターフェイスを介して、互換性のある複数の KDS-8 デバイスを管理および設定できます。映像、音声、および制御信号の独立したルー ティングを制御します。 マトリックス、ビデオ ウォール、およびマルチビューワ モードを設定します。
- カスタマイズ可能:マクロを作成して、接続されたデバイスの操作をさらに合理化 し、カスタマイズできます。
- ステータス一覧:接続されているすべての送信器と受信器のステータスを、IPアド レス、チャネル選択などを含めて表示します。
- シリアル制御:シリアル コマンドを生成して、外部のシリアル制御デバイスを直接 制御します。
- 柔軟な電源:IEEE 802.3af 2003 PoE規格 (オプション) に対応するイーサネット スイッチから電力を供給できます。
- 便利な制御オプション:標準的な制御は、内蔵Web ページ (リモートまたはローカ ル)、RS-232、および Telnet を介して利用できます。

## システム要件

KDS-8-MNGR を操作するには、互換性のある AV over IP デバイスを制御するために、 スイッチまたはルーターからアクティブなネットワーク接続が必要です。

代表的なアプリケーション

**KDS-8-MNGR は、次の代表的なアプリケーションに最適です:**

- ビデオ/テレビのウォールディスプレイと制御
- セキュリティ監視と制御
- 商用広告ディスプレイと制御
- スマート ホーム コントロールを備えたホーム シアター
- レンタル販売とデモンストレーション

# KDS-8-MNGR の説明

## フロントパネル、リアパネル

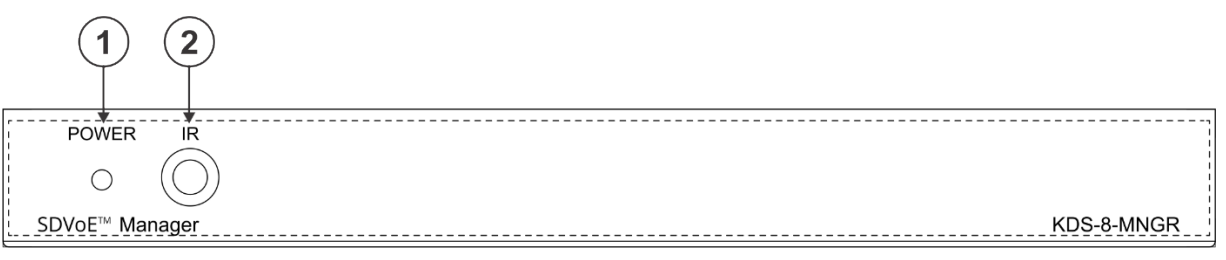

図1:KDS-8-MNGR SDVoE マネジャー フロントパネル

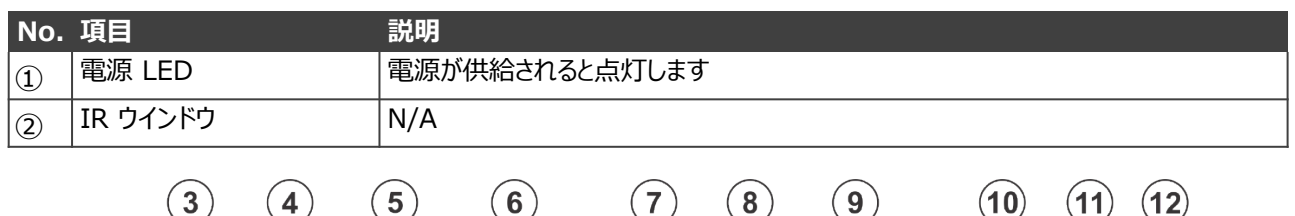

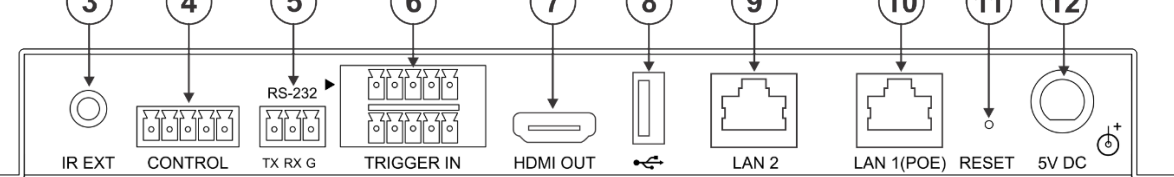

図2:KDS-8-MNGR SDVoE マネジャー リアパネル

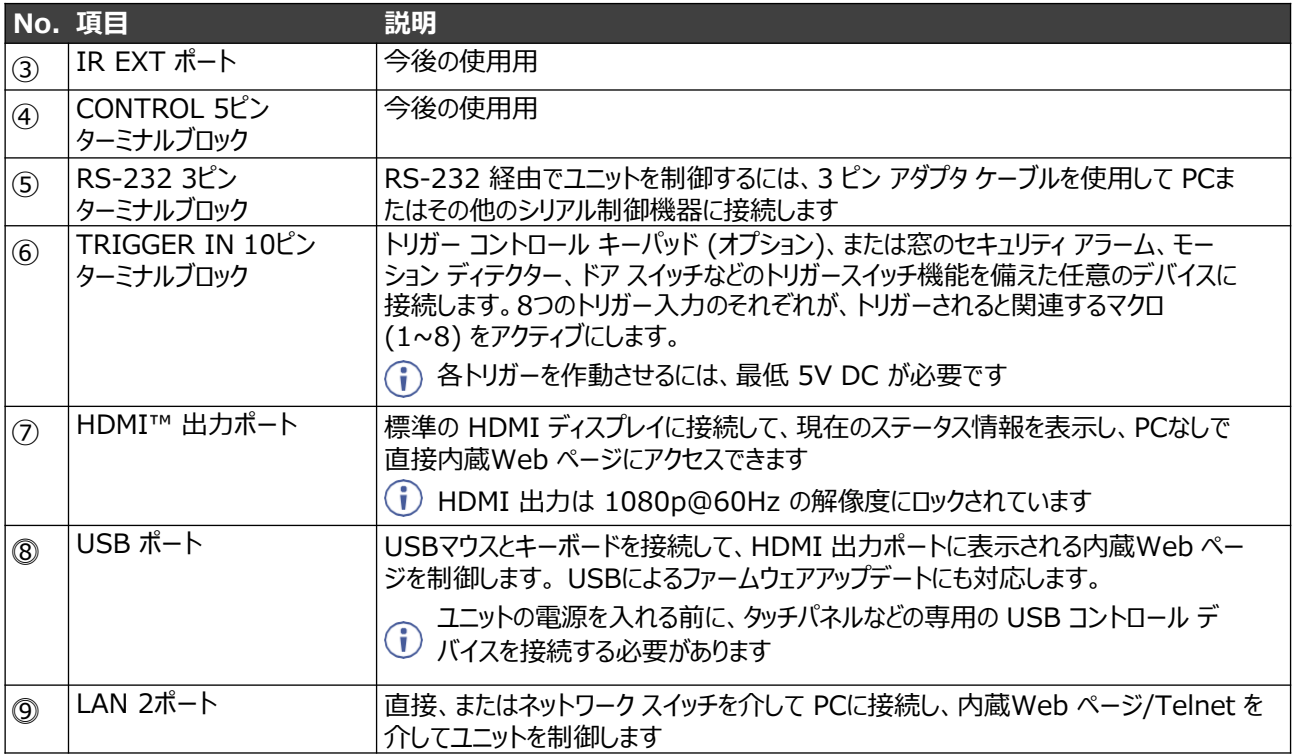

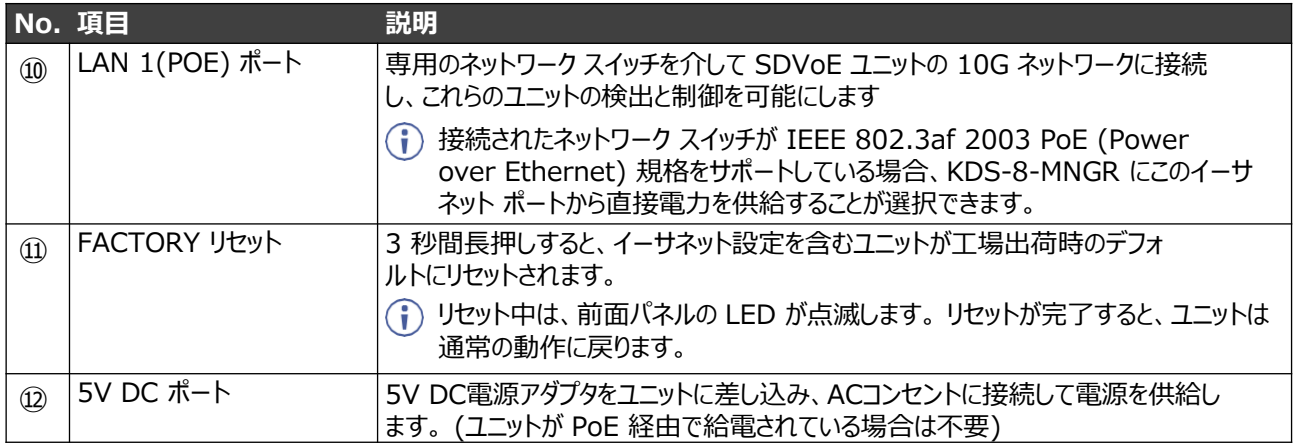

## KDS-8-MNGR の接続

 $\mathbb{R}^2$ 

KDS-8-MNGR に接続する前に、必ず各 KDS-8 デバイスの電源を切ってください。 KDS-8-MNGR を接続したら、その電源を接続し、各デバイスの電源をオンにします。

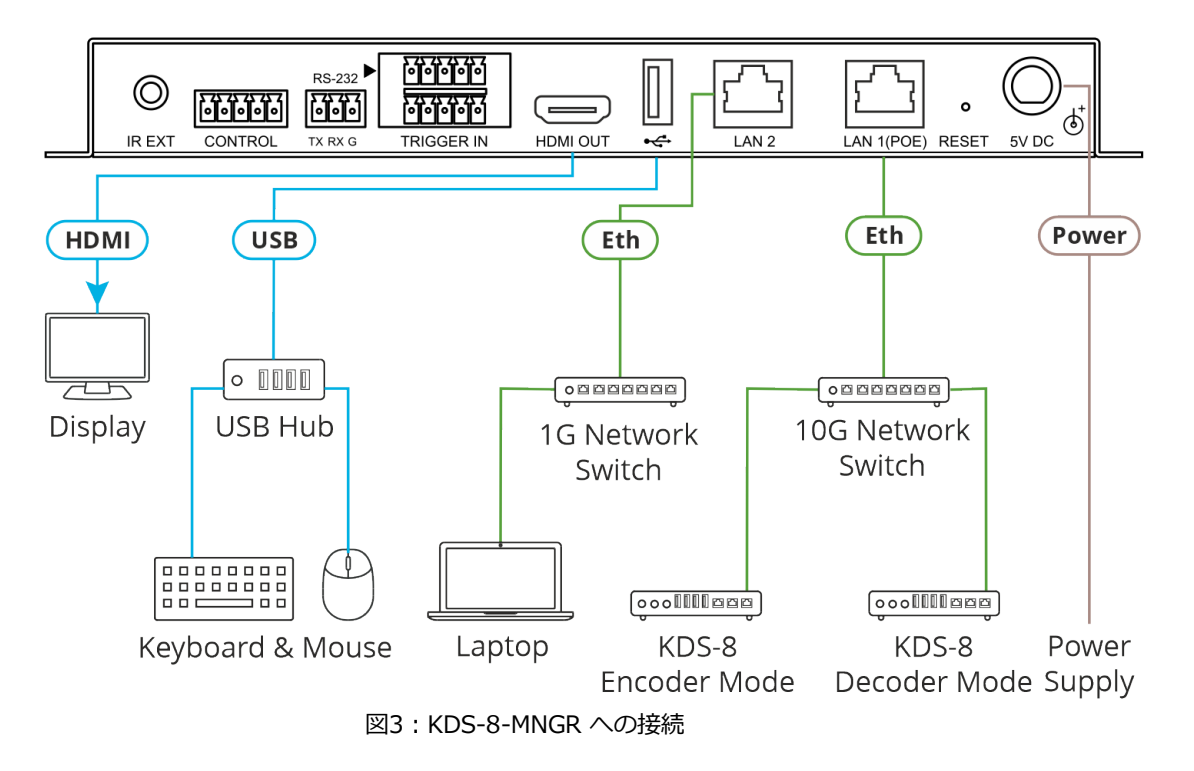

**上記の例のように KDS-8-MNGR を接続するには、次のようにします:**

- 1. HDMI アクセプタを HDMI OUT コネクタ⑦に接続します。
- 2. キーボードとマウスが接続されている USB ハブに USB ポート⓼を接続します。
- 3. イーサネット LAN 2 RJ-45 コネクタ⑨を、PCに接続されている 1G ネットワークス イッチに接続します。または、LAN 2 をPCに直接接続することもできます。
- 4. イーサネット LAN 1 (PoE) RJ-45 コネクタ⑩ を、KDS-8 (または KDS-8F) エン コーダおよびデコーダに接続されている 10G ネットワーク スイッチに接続します。
- 5. 5V DCコネクタ⑫に電源アダプタを接続し、主電源に接続します。

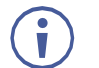

ユニットが PoE (PD) 経由で給電されている場合、電源アダプタを接続 する必要はありません。

## RS-232 ピン配置と初期設定

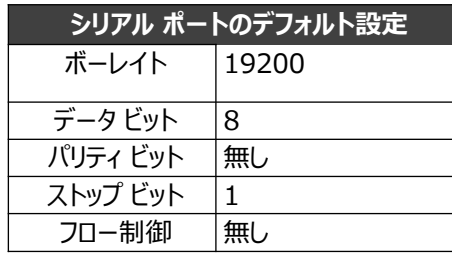

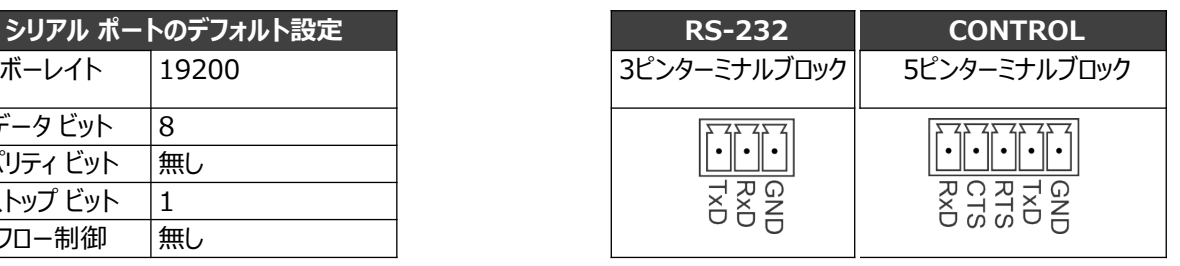

イーサネット経由での操作

次のいずれかの方法を使用して、イーサネット経由で KDS-8-MNGR に接続できます:

- クロス ケーブルを使用して PC に直接接続 (8 ページのイーサネット ポートを PC に直接接続を参照)。
- ストレート ケーブルを使用して、ネットワーク ハブ、スイッチ、またはルーター 経由 (10 ページのネットワーク ハブを介したイーサネット ポートの接続を参照)。

ルーター経由で接続する必要があり、IT システムが IPv6 に基づいている場合は、具体  $(i)$ 的なインストール手順について IT 部門に相談してください。

イーサネット ポートを PC に直接接続

RJ-45コネクタ付きのクロス ケーブルを使用して、KDS-8-MNGR のイーサネット ポート を PC のイーサネット ポートに直接接続できます。

このタイプの接続は、出荷時に設定されたデフォルトのフォールバック IP アドレス  $\mathbf{r}$ で KDS-8-MNGR を識別するために推奨されます。

KDS-8-MNGR をイーサネット ポートに接続したら、PC を次のように設定します:

- 1. スタート > コントロール パネル > ネットワークと共有センター をクリックします。
- 2. [アダプター設定の変更] をクリックします。
- 3. デバイスへの接続に使用するネットワーク アダプターを強調表示し、[この接続の設定 を変更する] をクリックします。 図4 に示すように、選択したネットワーク アダプターの [ローカル エリア接続のプロ パティ] ウィンドウが表示されます。

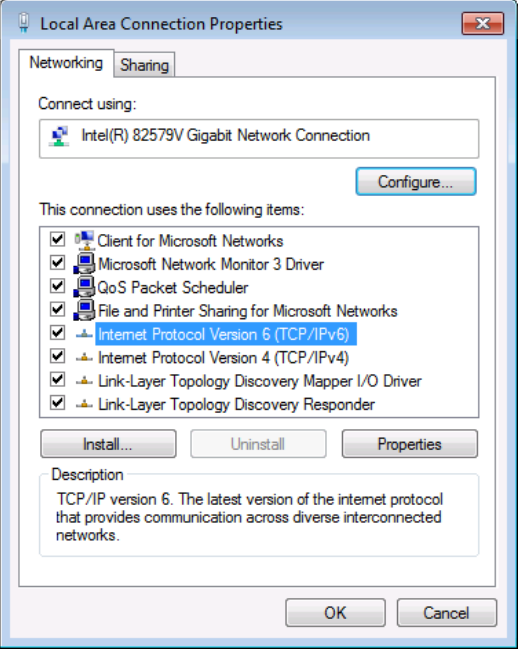

図4:ローカル エリア接続のプロパティ ウィンドウ

- 4. IT システムの要件に応じて、インターネット プロトコル バージョン 6 (TCP/IPv6) ま たはインターネット プロトコル バージョン 4 (TCP/IPv4) のいずれかを強調表示しま す。
- 5. [プロパティ] をクリックします。図 5 または図 6 に示すように、IT システムに関連す る [インターネット プロトコル プロパティ] ウィンドウが表示されます。

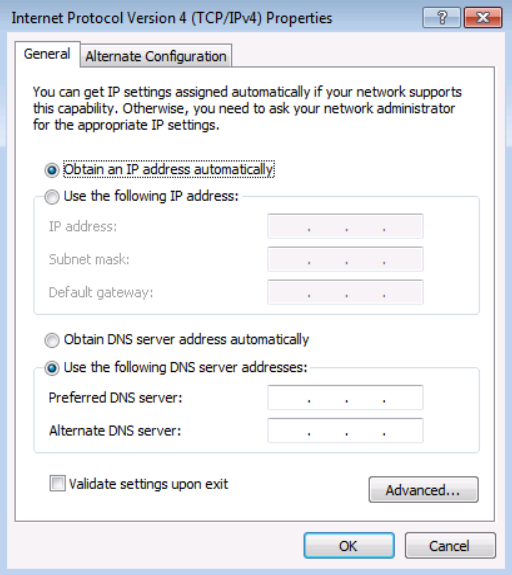

図5:インターネット プロトコル バージョン 4 プロパティ ウィンドウ

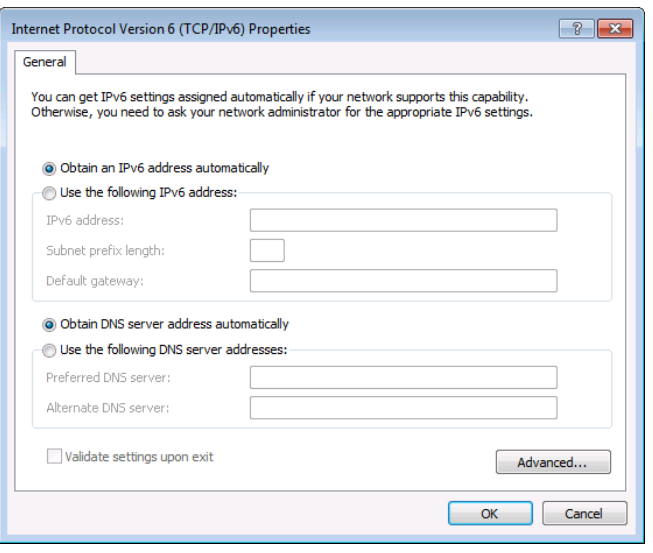

図6:インターネット プロトコル バージョン 6 プロパティ ウィンドウ

6. [Use the following IP Address for static IP addressing] を選択し、図7 に示すよ うに詳細を入力します。

TCP/IPv4 の場合、192.168.1.1 から 192.168.1.255 (192.168.1.39 を除く) の 範囲の任意の IP アドレスを使用できます。

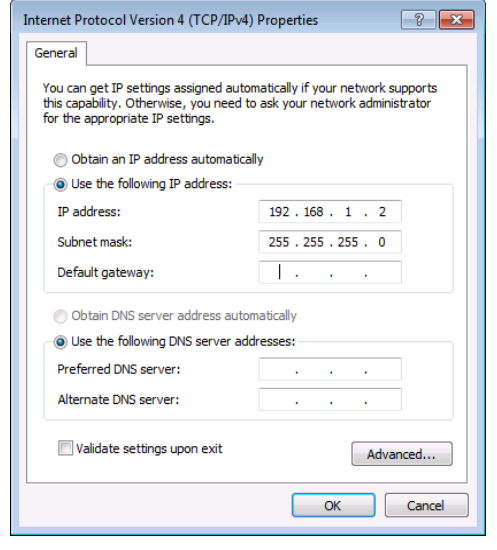

図7:インターネット プロトコル プロパティウインドウ

7. OKをクリックします。

8. 閉じるをクリックします。

ネットワーク ハブを介したイーサネット ポートの接続

KDS-8-MNGR のイーサネット ポートをネットワーク ハブのイーサネット ポートに接続 するか、RJ-45 コネクタ付きのストレート ケーブルを使用して接続できます。

イーサネット ポートの設定

内蔵Web ページを介してイーサネット パラメータを設定できます。

KDS-8-MNGR – Connecting KDS-8-MNGR 10

# 内蔵Webページの使用

KDS-8-MNGR は、内蔵Web ページを使用してリモートで操作および制御できます。Web ページには、Webブラウザとイーサネット接続を使用してアクセスします。デフォルトでは、 KDS-8-MNGR は DHCP に設定されています。

接続を試みる前に:

 $\bf i$ 

- 必要に応じて、デバイスの IP アドレスを検出します (13ページの IP アドレスの検出 を参照)。
- 8 ページのイーサネット経由での操作の手順を実行します。
- ご使用のブラウザがサポートされていることを確認してください。

次のオペレーティング システムと Webブラウザがサポートされています:

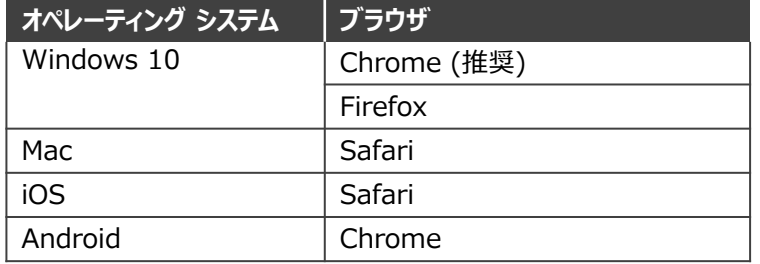

一部の機能は、一部のモバイル デバイスのオペレーティング システムではサ ポートされていない場合があります。

KDS-8-MNGR により、次のことが可能になります:

- IPアドレスの検出 (13ページ)
- デコーダーとエンコーダーの監視と制御 (14ページ)
- システムの構成 (30ページ)
- システム設定の構成 (33ページ)
- 送信器の設定 (45ページ)
- 受信器の設定 (47ページ)
- 出力解像度の設定 (49ページ)
- ビデオ ウォールの設定 (50ページ)
- マルチビューワの設定 (51ページ)

**ブラウザを使用するには:**

- 1. インターネット ブラウザを開きます。
- 2. デバイスの IP 番号またはそのホスト名をブラウザのアドレス バーに入力します。 例えば、:

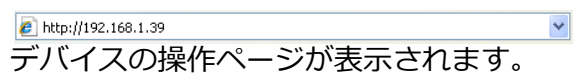

Webブラウザーで内蔵Webページのアドレスに接続すると、内蔵Webページが読み込ま れ、Systemタブが表示されます。

**内蔵Web ページにアクセスするには:**

- 1. **Login** をクリックして、認証ウィンドウを開きます。
- 2. 適切なユーザー名とパスワード (admin) を入力し、Enter をクリックします。タッ チ スクリーンを使用している場合など、キーボードを使用できない場合は、オンスク リーン キーボードのアイコンをクリックしてアクティブにできます。(■)

デフォルトのユーザー名とパスワードは admin です。 Ť

> AV over IP Controller 192.168.1.50

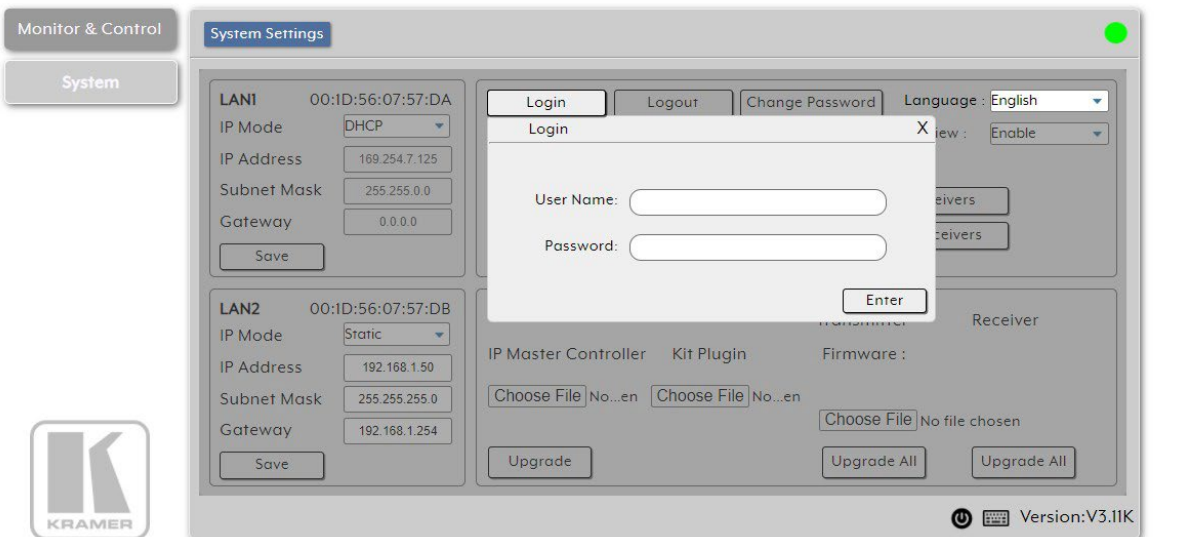

図8:内蔵Webページのアクセス

ログインすると、各ページの左側にメニュー タブが表示されます。

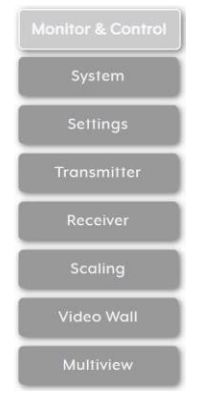

図9:メニュータブ

#### **ログアウトするには:**

1.Systemタブで、**Logout** をクリックします。

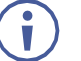

ログインしていない場合は、Monitor & Control タブと System タブのみが 使用可能です。

## IP アドレスの検出

IP アドレスは、KDS-8-MNGR RS-232 ポート (58ページの RS-232 および Telnetコマ ンドを参照) を介して RS-232を接続してコマンドを送信するか、HDMI 出力を介して検 出できます。

**HDMI 出力経由で IP アドレスを検出または変更するには:**

- 1. KDS-8-MNGR HDMI 出力をディスプレイに接続します。オフラインの内蔵Web ページの Systemタブが表示されます (Monitor & Controlタブと Systemタブのみが オフラインで表示されます)。
- 2. IP アドレスを表示するか、次のように変更します:
	- a. リアパネルの USB ポートにマウスを接続します。
	- b.  **をクリックして画面上にキーボードを開き、テキストを入力します。**
	- c. **Login** をクリックします。 ログインウィンドウが表示されます。

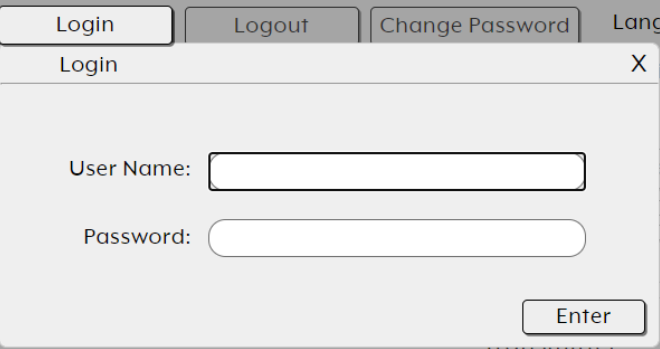

図10:ログイン ウィンドウ

- d. User Name テキスト ボックスでマウスをクリックします。 オンスクリーン キー ボードが開きます。
- e. ユーザー名 (デフォルトでは admin) を入力します。
- f. カーソルを Password テキスト ボックスに移動します。
- g. パスワードを入力します (デフォルトでは admin)。
- h. **Enter** をクリックします。
- 3. 必要に応じてネットワーク設定を変更します。

検出された IP アドレスを使用して、内蔵Web ページにオンラインでアクセスできます。

デコーダーとエンコーダーの監視と制御

Monitor & Control タブでは、ローカル ネットワーク内で検出された KDS-8 エンコー ダーおよびデコーダーのすべての基本的なルーティング機能をドラッグ アンド ドロップ で簡単に制御でき、次のアクションを実行できます:

- ビデオのルーティング (15ページ)
- ビデオウォールのルーティング (17ページ)
- マルチビューワのルーティング (18ページ)
- HDMI音声のルーティング (19ページ)
- アナログ音声のルーティング (22ページ)
- USBホストとデバイスのペアリング (24ページ)
- IR信号のルーティング (26ページ)
- RS-232信号のルーティング (27ページ)
- マクロの有効化 (29ページ)

**( ; )** すべてのセクション (ビデオのルーティング セクションを除く) で、送信器 (エンコー ダー) はソース アイコン ( | ➡ ) で表され、受信器 (デコーダー) は表示アイコン ( | ♀ ) で 表されます。 このタブの各セクションは、KDS-8 および KDS-8F の異なるタイプのイン ターフェースのルーティングを制御します。

以前はシステムの一部でしたが、現在検出されていないユニットは引き続き表示されますが、 切断されたアイコン ( い) が表示され、ルーティングには使用できません。

ビデオのルーティング

検出されたエンコーダーとデコーダーをドラッグ アンド ドロップして、システム内のビデオ ルー ティングを制御します。

ビデオ ページには 2 つのメイン エリアがあります:

- **ビデオ トランスミッター エリア**:システムによって検出されたすべてのエンコーダーのド ラッグ アンド ドロップ表示ボタンと、ビデオ送信を停止するためのマルチオプション停止 ボタンを含みます。
- **ビデオ レシーバー エリア**:システムによって検出されたすべてのデコーダーのドラッグ アンド ドロップ表示ボタンと、1つまたはすべての出力ストリームの表示を停止するため の停止ボタンを含みます。

各エンコーダーおよびデコーダー ボックスは、現在アクティブなビデオを示す小さいサイズの低フ レームレートのビデオ サムネイルとして表されます。または、次のように表すこともできます:

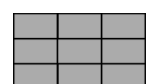

エンコーダーはビデオ ウォール モードです。

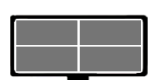

エンコーダーはマルチビューワモードです。

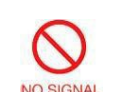

エンコーダの現在の入力には、ライブ ソースが接続されていません。

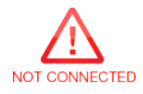

デコーダーにアクティブなディスプレイが接続されていません。

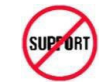

エンコーダー/デコーダーはビデオ サムネイル機能をサポートしていません。

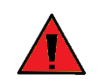

エンコーダーのソース ストリームは、全体として 10Gbps の帯域幅制限を超えて います。

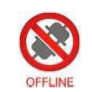

エンコーダー/デコーダーがオフラインであるか、現在 KDS-8-MNGR によって検出 されていません。

KDS-8-MNGRは、ソース ストリーミングの合計が 10Gbpsを超えた場合の自動帯域幅削減  $\mathbf{r}$ 機能を備えています。 このような場合は、ソースの解像度、フレーム レート、またはビッ ト深度を下げて、ディスプレイで安定したビデオ品質を維持することをお勧めします。

ビデオ ページでは、次のアクションを実行できます:

- 1台のデコーダーへの HDMI音声ソースのストリーミング(20ページ)
- 複数のデコーダーへの HDMI音声ソースのストリーミング(21ページ)
- HDMI音声ソース ストリームの停止 (21ページ)
- HDMI音声ディスプレイ ストリームの停止 (21ページ)

**単一のデコーダーへのソースのストリーミング**

**(検出されたエンコーダーの) ソースをエンコーダーのディスプレイにルーティングするには:** 1. Menuタブで、Monitor & Controlを選択します。Videoページが表示されます。

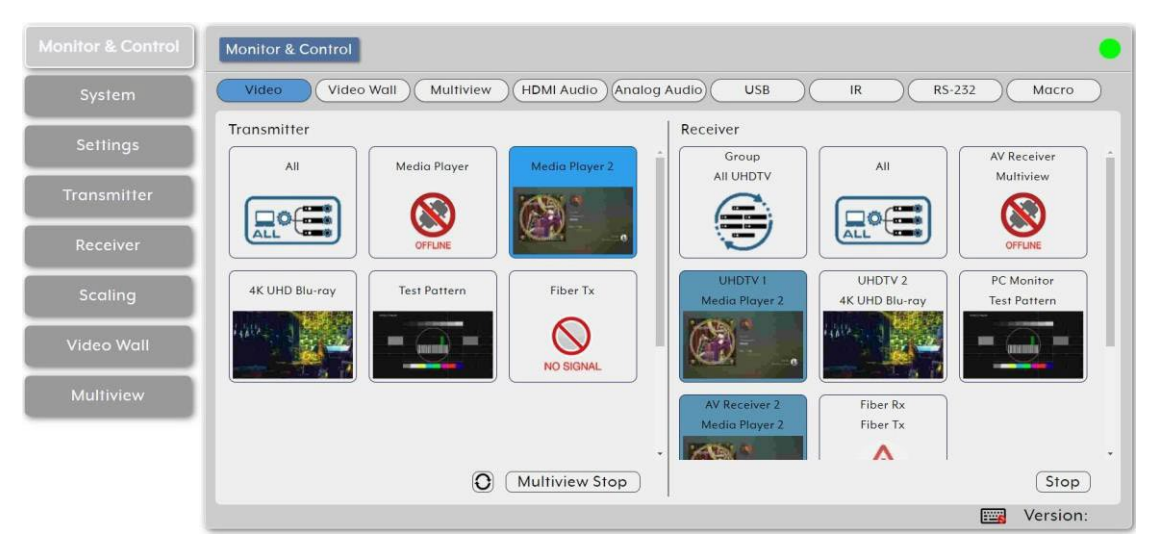

図11:Monitor & Control タブ – Video ページ

- 2. 送信器エリアのソース ボタンをクリックして、受信器エリアの優先ディスプレイ にドラッグします。
- 3. マウス ボタンを離します。

ルーティングされたソース名が表示名の下に表示されます。 選択したソースとルーティ ングされたディスプレイの色が変わります。

ディスプレイ デコーダーをトランスミッター側のエンコーダー ソースにドラッグ アンド  $\ddot{\mathbf{J}}$ ドロップして、新しいストリーミング ルートを有効にすることもできます。

エンコーダーのソースは、デコーダーにストリーミングされます。

**複数のデコーダーへのソースのストリーミング**

- **ソースを (検出されたエンコーダーで) 複数のエンコーダーにルーティングするには:**
	- 1. Menu タブで、 Monitor & Control を選択します。 Video ページが表示されます。
	- 2. 送信器エリアのソース ボタンをクリックして、事前に設定されたビデオ グループまた は受信器エリアの All ボタンにドラッグします。
	- 3. マウス ボタンを離します。 ルーティングされたソース名がグループ名の下に表示されます。

エンコーダーのソースは、複数のデコーダーにストリーミングされます。

**ビデオ ソース ストリームの停止**

ソースからの 1つまたはすべてのビデオ ストリームを停止する必要がある場合があります。

**ビデオ ソース ストリームを停止するには:**

- 1. Menu タブで、Monitor & Control を選択します。Video ページが表示されます。
- 2. Transmitterエリアの下部にある [C] (選択停止ボタン) をクリックし、必要なオプ ションに切り替えます:
	- **All Stop** は、選択したソースからのすべてのストリーム タイプを停止します。
	- **Native Stop** は、フル解像度のプライマリ ビデオ ストリームのみを停止します。
	- **Multiview Stop** は、マルチビューワ レイアウトで使用されるセカンダリ ビデオ ス トリームのみを停止します。
- 3. ソースをクリックして、選択した停止ボタンにドラッグします。 そのソースからのスト リーミングが停止します。

すべてのビデオ ストリームからストリーム タイプを同時に停止するには、 **All** を All Stop ボタンまでドラッグします。

ソースのストリーミングが停止しました。

**ビデオ ディスプレイ ストリームの停止**

#### **ビデオ ディスプレイ ストリームを停止するには:**

- 1. Menu タブで、Monitor & Control を選択します。 Video ページが表示されます。
- 2. ディスプレイ をクリックして、Stop ボタンにドラッグします。
- 3. マウスを離します。 そのディスプレイへのストリーミングが停止します。

ディスプレイ ストリーミングが停止しました。

ビデオウォールのルーティング

検出されたエンコーダ ソースとデコーダ ディスプレイをドラッグ アンド ドロップして、 システム内の設定済みのビデオ ウォール ルーティングを制御します。 ビデオ ウォール グループを設定するには、50ページのビデオ ウォールの設定に進みます。

ビデオ ウォール セクションには 3つのメイン エリアがあります:

- **Group** エリア:現在定義されているすべてのビデオ ウォール グループを含むグループ アイコンをクリックすると、ページの右側のビデオ ウォール ビューにビデオ ウォール の簡略化されたグラフィック表示が表示されます。たとえば、ビデオ ウォール 1 グ ループは、ビデオ ウォール セクションの右側にグループ: ビデオ ウォール 1 として表 示されます。
- **Transmitter** エリア:利用可能なすべてのデコーダーを含む送信器エリアです。
- **Video wall view** エリア:選択したビデオ ウォールを表すエリアです。

**All** ボタンを Stop ボタンまでドラッグして、すべてのストリーミングを停止しま Ť す。

**ソースをビデオ ウォール グループに割り当てるには:**

- 1. Menu タブで、Monitor & Control を選択します。 Video セクションが表示されます。
- 2. **Video wall** をクリックします。Video Wall セクションが表示されます。

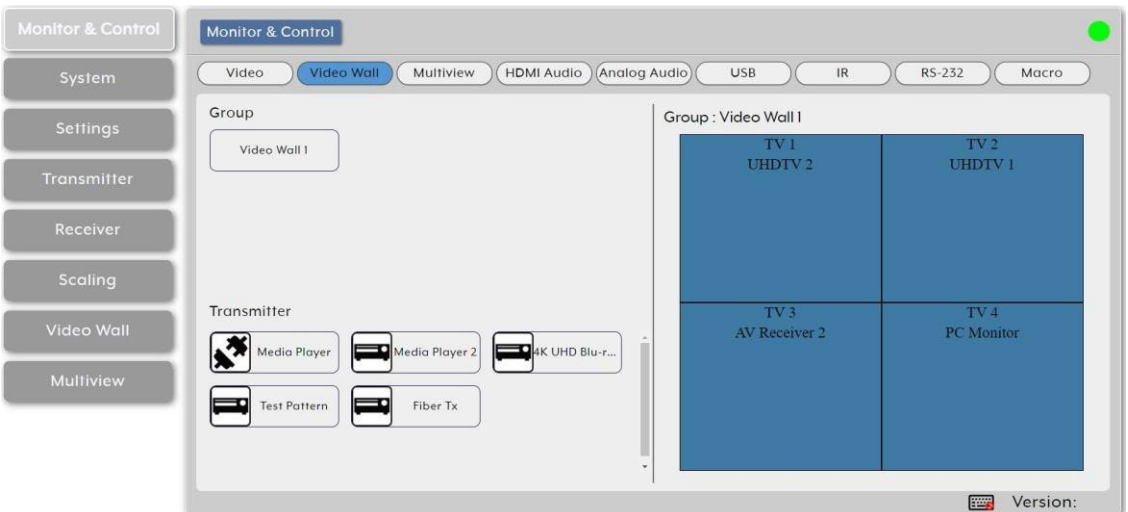

図12: Monitor & Control タブ – Video Wall ページ

3. ソースを Transmitter エリアから 必要なVideo Wallグループにドラッグします。 エン コーダーのソースは、ビデオ ウォールにストリーミングされます。

ソースを非アクティブなビデオ ウォール グループにドラッグすると、そのすべてのビデオ  $(\ddot{\mathbf{i}})$ ウォール ディスプレイが自動的にアクティブになります。

マルチビューワのルーティング

マルチビュー プリセットを使用可能なデコーダー ディスプレイにドラッグ アンド ド ロップし、デコーダー ソースをマルチビュー ウィンドウにドラッグ アンド ドロップ して、マルチビューワでストリーミングを設定します。

入力をマルチビュー ウィンドウにルーティングする前に、マルチビュー プリセット を設定する必要があります (51 ページのマルチビューの設定を参照)。

Multiview ページには 4つのメイン エリアがあります:

- **Preset** エリア:現在設定されているすべてのマルチビュー プリセットを含むプリセッ ト エリア。
- **Receiver** エリア:マルチビュー プリセットを表示するために使用できるすべ てのデコーダー ディスプレイを含むレシーバー エリア。
- **Multiviewer view** エリア:現在選択されているマルチビュー プリセットの簡略化 されたグラフィック表示を示すマルチビューワ ビュー エリア。アクティブなプリ セットには、現在選択されているソースを薄くしたビデオ サムネイルを示す緑色の ウィンドウが表示されます。
- **Transmitter** エリア:すべてのエンコーダ ソースを含むトランスミッタ エリア。 利用できないソースは赤で表示されます。

**ソースを Preset Multiviewer に割り当てるには:**

- 1. Menu タブで、Monitor & Control を選択します。Video セクションが表示されます。
- 2. **Multiview** をクリックします。 Video Wall セクションが表示されます。

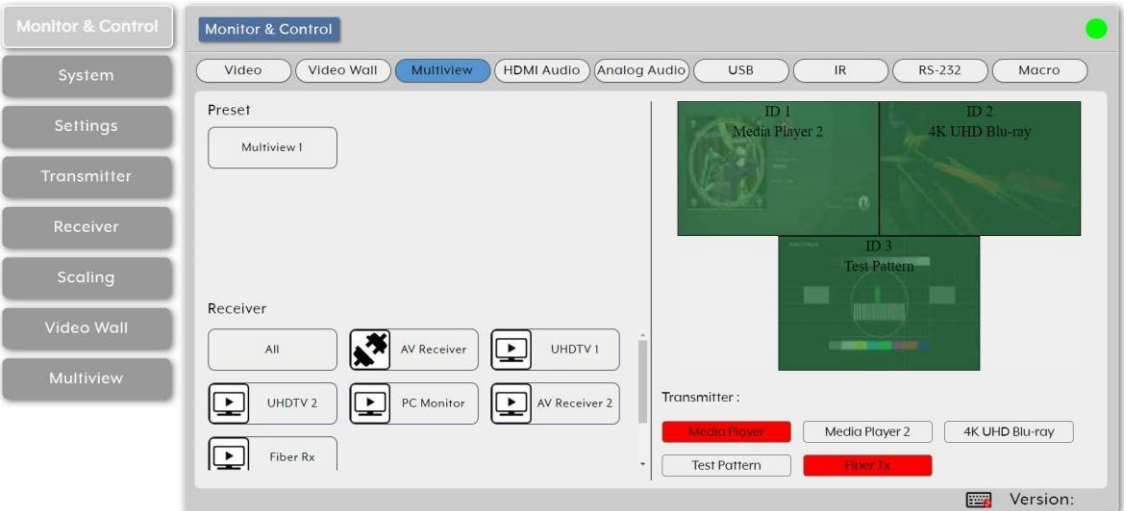

Figure 図13:Monitor & Control タブ – Multiviewセクション

- 3. Preset リストから、マルチビュー プリセット (たとえば、Multiview 1) を選択し、 選択したプリセットを、Receiver (たとえば、UHDTV 1) の下にリストされている、 選択したデコーダー ディスプレイ (または使用可能なすべてのディスプレイ) にド ラッグします。マルチビュー プリセット ウィンドウは、ページの右側 (緑色のウィ ンドウ) に表示されます。
- 4. 使用可能なエンコーダ ソースの Transmitter リストから、必要に応じてソースを ウィンドウにドラッグします。

1つのソースを異なるサイズのウィンドウや異なる出力解像度の複数のプリ セットに同時に表示することはできないことに注意してください。

5. 各Multiviewウィンドウのソースを選択します。

エンコーダーのソースはマルチビュー ウィンドウにストリーミングされます。

## HDMI音声のルーティング

検出されたエンコーダーとデコーダーをドラッグ アンド ドロップすることで、 HDMI 音声信号を個別にルーティングできます。

ビットストリーム 音声は、デコーダーの HDMI 音声デバイスが "HDMI 音声 (ゲン  $\overline{\mathbf{u}}$ ロック モードでビデオに従う)" に設定されている場合にサポートされます。

HDMI音声ページには、2 つのメイン エリアがあります:

• **HDMI Audio Transmitter** エリア:システムによって検出されたすべてのエンコー ダー ソースのドラッグ アンド ドロップ ボタンと、ビデオ送信を停止するためのマル チオプション停止ボタンを含む HDMI 音声のトランスミッター エリア。

• **HDMI Audio Receiver** エリア:システムによって検出されたすべてのデコーダー表示 用のドラッグ アンド ドロップ ボタンと、1つまたはすべての音声ストリームの表示を停 止するための停止ボタンを含む HDMI 音声のレシーバー エリア。

HDMI 音声ページでは、次のアクションを実行できます:

- 1つのデコーダーへの HDMI音声ソースのストリーミング(20ページ)
- 複数のデコーダーへの HDMI音声ソースのストリーミング(21ページ)
- HDMI音声ソース ストリームの停止 (21ページ)
- HDMI音声ディスプレイ ストリームの停止 (21ページ)

#### **HDMI 音声ソースを単一のデコーダーにストリーミングする**

**HDMI 音声ソース (検出されたエンコーダー) をエンコーダーのディスプレイにルーティング するには:**

- 1. Menu タブで、Monitor & Control を選択します。 Video ページが表示されます。
- 2. **HDMI Audio** をクリックします。 HDMI 音声ページが表示されます。

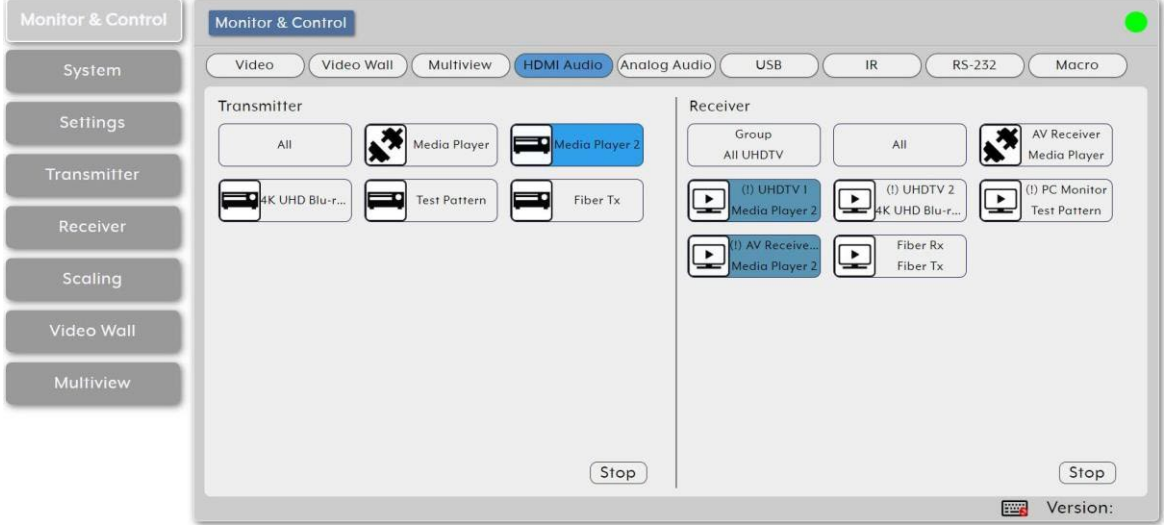

図14: Monitor & Control タブ – HDMI音声ページ

- 3. Transmitter エリアのソース ボタンをクリックして、 Receiver エリアの所定の ディスプレイにドラッグします。
- 4. マウス ボタンを離します。

ルーティングされたソース名が表示名の下に表示されます。 選択したソースとルーティ ングされたディスプレイの色が変わります。

ディスプレイ デコーダーをトランスミッター側のエンコーダー ソースにドラッグ アンド ド ロップして、新しいストリーミング ルートを有効にすることもできます。

エンコーダーのソースは、デコーダーにストリーミングされます。

**複数のデコーダーへの HDMI 音声ソースのストリーミング**

**HDMI 音声ソース (検出されたエンコーダーで) を複数のエンコーダーにルーティングするには:**

- 1. Menu タブで、Monitor & Control を選択します。Video ページが表示されます。
- 2. **HDMI Audio**をクリックします。 HDMI Audio ページが表示されます。
- 3. Transmitterエリアのソース ボタンをクリックして、設定済みの HDMI 音声グループまた はReceiverエリアの All ボタンにドラッグします。
- 4. マウス ボタンを離します。 ルーティングされたソース名がグループ名の下に表示されます。

エンコーダーのソースは、複数のデコーダーにストリーミングされます。

**HDMI 音声ソース ストリームの停止**

ソースからの 1つまたはすべてのビデオ ストリームを停止する必要がある場合があります。

エンコーダーの HDMI 音声が "Follow Video in Genlock Mode" に設定され、その出力のス ケーリングが無効 (Bypass) になっている場合、このコントロールを使用してそのレシーバーの 音声出力を停止することはできません。

**HDMI 音声ソース ストリームを停止するには:**

- 1. Menu タブで、Monitor & Control を選択します。 Video ページが表示されます。
- 2. **HDMI Audio**をクリックします。 HDMI Audioページが表示されます。
- 3. HDMI audio source ボタン (または All ボタン) をクリックして、Transmitterエリアの Stop ボタンにドラッグします。そのソースからのストリーミングが停止します。
- ソースのストリーミングが停止しました。

**HDMI 音声ディスプレイ ストリームの停止**

**ディスプレイで HDMI 音声ストリームを停止するには:**

- 1. Menu タブで、Monitor & Control を選択します。 Video ページが表示されます。
- 2. **HDMI Audio**をクリックします。 HDMI Audioページが表示されます。
- 3. Displayをクリックして、Stop ボタンにドラッグします。
- 4. マウスを離します。そのディスプレイへのストリーミングが停止します。

**All** ボタンを Stop ボタンまでドラッグすると、すべてのストリーミングを停止します。 ディスプレイ ストリーミングが停止しました。

アナログ音声のルーティング

検出されたエンコーダーとデコーダーをドラッグ アンド ドロップすることで、ア ナログ オーディオ信号をルーティングできます。

ビットストリーム オーディオは、デコーダーの HDMI 音声デバイスが"HDMI Audio  $\ddot{\mathbf{r}}$ (Follow Video in Genlock Mode)" に設定されている場合にサポートされます。

アナログ音声ページには、2つのメイン エリアがあります:

- **Analog Audio Transmitter** エリア:システムによって検出されたすべてのエン コーダー ソースのドラッグ アンド ドロップ ボタンと、ビデオ送信を停止するための マルチオプション停止ボタンを含みます。
- **Analog Audio Receiver** エリア:アナログ 音声レシーバー領域には、システムに よって検出されたすべてのデコーダー ディスプレイのドラッグ アンド ドロップ ボタ ンと、1つまたはすべての音声ストリームの表示を停止するための停止ボタンが含まれ ます。
- アナログ出力用に選択された音声ソースが "HDMI Audio (Stereo Downmix)" に設定され  $\ddot{\mathbf{r}}$ ている場合、その出力は感嘆符(!)でマークされ、音声出力は HDMI 音声ルーティング ペー ジで設定されたソースをミラーリングします。

アナログ 音声ページでは、次のアクションを実行できます:

- 単一のデコーダーへのアナログ音声ソースのストリーミング(23ページ)
- 複数のデコーダーへのアナログ音声ソースのストリーミング(23ページ)
- アナログ音声ソース ストリームの停止 (24ページ)
- HDMI音声ディスプレイ ストリームの停止 (24ページ)

**単一のデコーダーへのアナログ 音声ソースのストリーミング**

**(検出されたエンコーダーの) アナログ 音声ソースをエンコーダーのディスプレイにルー ティングするには:**

1. Menu タブで、Monitor & Control を選択します。 Video ページが表示されます。

2. **Analog Audio** をクリックします。Analog Audio ページが表示されます。

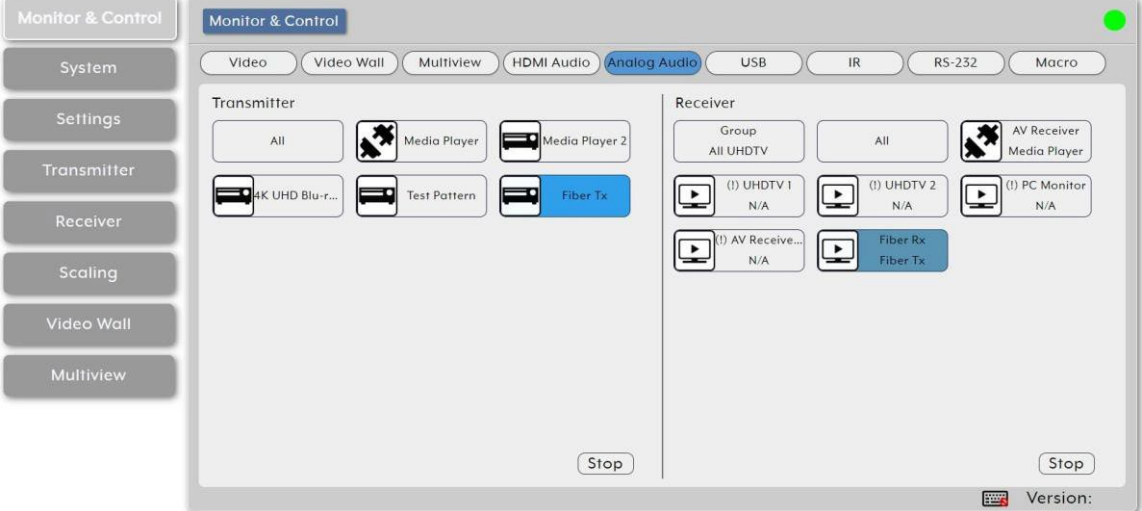

図15: Monitor & Control タブ – Analog Audio ページ

- 3. Transmitterエリアのソース ボタンをクリックして、Receiverエリアの所定の ディスプレイにドラッグします。
- 4. マウス ボタンを離します。

ルーティングされたソース名がグループ名の下に表示されます。

選択したソースとルーティングされたディスプレイの色が変わります。

ディスプレイ デコーダーをトランスミッター側のエンコーダー ソースにドラッグ アンド  $\mathbf{r}$ ドロップして、新しいストリーミング ルートを有効にすることもできます。

エンコーダーのソースは、デコーダーにストリーミングされます。

#### **複数のデコーダーへの アナログ音声ソースのストリーミング**

**アナログ音声ソース (検出されたエンコーダーで) を複数のエンコーダーにルーティングするに は:**

- 1. Menu タブで、Monitor & Control を選択します。Video ページが表示されます。
- 2. **Analog Audio** をクリックします。 HDMI Audio ページが表示されます。
- 3. Transmitterエリアのソース ボタンをクリックして、設定済みの HDMI 音声グループ またはReceiverエリアの All ボタンにドラッグします。
- 4. マウス ボタンを離します。 ルーティングされたソース名がグループ名の下に表示されます。 エンコーダーのソースは、複数のデコーダーにストリーミングされます。

**アナログ音声ソース ストリームの停止**

ソースからの 1つまたはすべてのビデオ ストリームを停止する必要がある場合があります。

**ビデオソース ストリームを停止するには:**

- 1. Menu タブで、Monitor & Control を選択します。 Video ページが表示されます。
- 2. **HDMI Audio**をクリックします。 HDMI Audioページが表示されます。
- 3. HDMI audio source ボタン (または All ボタン) をクリックして、Transmitterエリア の Stop ボタンにドラッグします。そのソースからのストリーミングが停止します。

ソースのストリーミングが停止しました。

#### **HDMI 音声ディスプレイ ストリームの停止**

アナログ出力用に選択された音声ソースが "HDMI Audio (Stereo Downmix)" に設  $\tilde{\mathbf{u}}$ 定されている場合、音声出力は HDMI Audioページからのみ停止できます。

**ディスプレイで HDMI 音声ストリームを停止するには:**

- 1. Menu タブで、Monitor & Control を選択します。 Video ページが表示されます。
- 2. **HDMI Audio**をクリックします。 HDMI Audioページが表示されます。
- 3. Display または All ボタンをクリックして、 Stop ボタンにドラッグします。
- 4. マウス ボタンを離します。ディスプレイへのストリーミングが停止します。

ディスプレイのストリーミングが停止しました。

USBホストとデバイスのペアリング

ドラッグ アンド ドロップ コントロールを使用して、検出されたエンコーダーおよびデ コーダーの USB ポートに接続されている USBホスト (PC、ラップトップなど) と USB デバイス (キーボード、マウス、Webカメラなど) をペアリングします。

USBホスト ポートで "Simultaneous Mode" が有効になっている場合、最大7台のデバイ ス エンドポイントとペアリングできます。 "Simultaneous Mode" が無効になっている場合、USB ホスト ポートは単一の USBデバ イス エンドポイントとのみペアリングできます。

USBページには 2つのメインエリアがあります:

- **USB Host**エリア:システムによって検出されたすべてのエンコーダ USBホストの ドラッグ アンド ドロップ ボタンと、ホストからの通信を停止するための停止ボタ ンを含む USBホスト エリア。
- **USB Device**エリア:すべてのデコーダ USBデバイス エンドポイントのドラッグ ア ンド ドロップ ボタンと、デバイスからの通信を停止するための停止ボタンが含まれて います。

USBページでは、次のアクションを実行できます:

- ホストとデバイスのペアリング (25 ページ)
- USBホストからの通信を停止する(25 ページ)
- USBデバイスからの通信を停止する(26 ページ)

#### **ホストとデバイスのペアリング**

**USB ホストを USB デバイスとペアリングするには:**

- 1. Menuタブで、 Monitor & Control を選択します。 Videoページが表示されます。
- **2. USB** をクリックします。 USBページが表示されます。

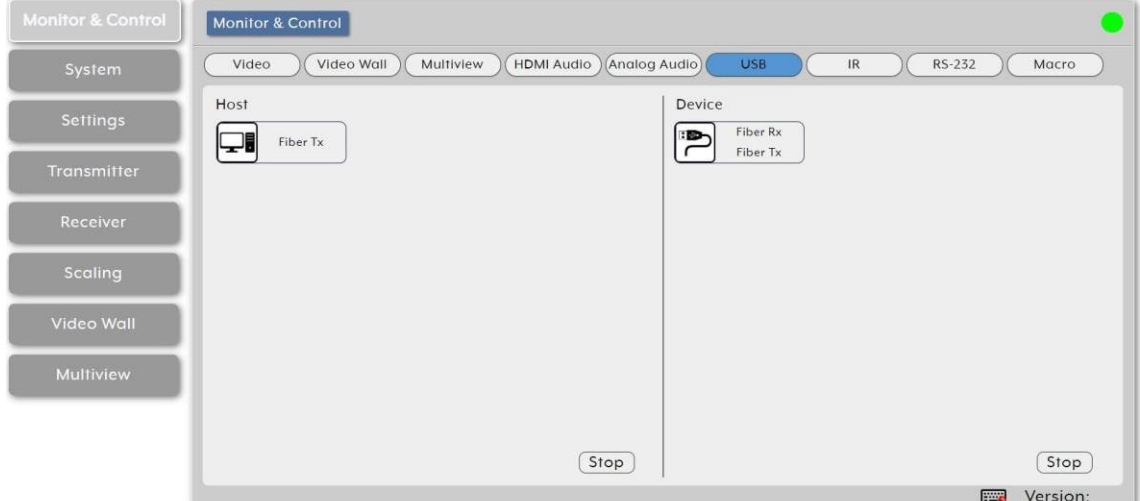

図16:Monitor & Control タブ – USB ページ

- 3. USB Host ボタンをクリックして、ホスト側からデバイス側の USB Deviceにドラッグ します。
- 4. マウスを離します。 アクティブな USBホスト名がグループ名の下に表示され ます。 選択したホストとルーティングされたデバイスの色が変わります。

USBホストとデバイスがペアリングされます。

#### **USBホストからの通信を停止する**

**USBホストからの通信を停止するには:**

- 1. Menuタブで、 Monitor & Control を選択します。 Videoページが表示されます。
- **2. USB** をクリックします。 USBページが表示されます。

3. USB Host ボタンをクリックして、ホストエリアの Stop ボタンにドラッグします。 USB ホストからの通信が停止しました。

**USBデバイスからの通信を停止する**

**USB デバイスからの通信を停止するには:**

- 1. Menu タブで、Monitor & Control を選択します。 Videoページが表示されます。
- **2. USB** をクリックします。 USB ページが表示されます。
- 3. USBデバイスをクリックして、 Device エリアの Stop ボタンまでドラッグします。 USBデバイスからの通信が停止しました。

IR信号のルーティング

ドラッグ アンド ドロップ コントロールを介して、検出されたエンコーダーとデコーダーに IR入力と出力をルーティングします。 IRページには主に2つのエリアがあります:

- **IR Input** エリアには、システムによって検出されたすべてのエンコーダーの IR入力 ポートのドラッグ アンド ドロップ ボタンと、エンコーダーへの IRストリーミングを停 止するStopボタンが含まれます。
- **IR Output** エリアは、すべてのデコーダ IR出力ポートのドラッグ アンド ドロップ ボタンが含まれます。

IR ページを使用して、次のアクションを実行します:

- グローバル ブロードキャスト IR入力のストリーミング (26 ページ)
- IR出力を IR入力に接続する (27 ページ)
- IR ブロードキャスト ストリーミングの停止 (27 ページ)

**グローバル ブロードキャスト IR入力のストリーミング**

**IR入力を利用可能なすべての IR出力にブロードキャストするには:**

- 1. Menu タブで、Monitor & Control を選択します。 Videoページが表示されます。
- **2. IR** をクリックします。 IRページが表示されます。

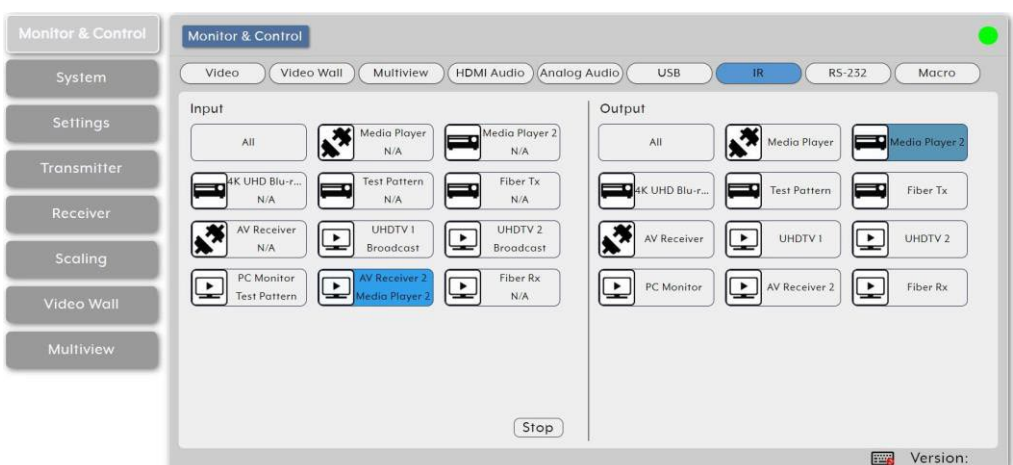

図17:Monitor & Control タブ – IR ページ

3. IR Inputのボタンをクリックして、Input側からOutput側の All までドラッグします。

- 4. マウスを離します。該当する IR Inputボタンに Broadcastという単語が表示され ます。 選択した入力デバイスと出力デバイスの色が変わります。
- IR Inputは、利用可能なすべての IR Outputにルーティングされます。

#### **IR出力を IR入力に接続する**

**IR出力を IR入力に接続するには:**

1. Menu タブで、Monitor & Control を選択します。 Videoページが表示されます。

- **2. IR をクリックします。 IRページが表示されます。**
- 3. IR Outputボタンをクリックして、Output側からInput側の Input IR にドラッグします。
- 4. マウスを離します。 IR Output名が IR Inputボタンに表示されます。選択した入力デバ イスと出力デバイスの色が変わります。

IR Inputを IR Outputにドラッグ アンド ドロップして、新しいルートをアクティ G ブにすることもできます。IR Outputは IR Inputにルーティングされます。

**IR ブロードキャスト ストリーミングの停止**

**IR Input信号のブロードキャストを停止するには:**

- 1. Menu タブで、Monitor & Control を選択します。Videoページが表示されます。
- **2. IR** をクリックします。 IRページが表示されます。
- 3. IR Inputボタンまたは All ボタンをクリックして、 Inputエリアの Stop ボタンまでド ラッグします。

IRストリーミングが停止しました。

RS-232信号のルーティング

ドラッグ アンド ドロップを使用して、検出されたエンコーダの RS-232 ポートから検出さ れたデコーダの RS-232 ポートに RS-232 信号をルーティングします。

一般的に延長機器の RS-232ポートには、送信側 (Rxピン)と受信側 (Txピン) があります。

1つまたは複数の RS-232信号を、異なるエンコーダからデコーダの 1つの RS-232ポート Ť に送信できます。

RS-232信号を複数のデコーダに送信する必要がある場合は、グローバル ブロードキャ スト オプションを使用します。

RS-232 ページには 2つの主要なエリアが含まれています:

- **Sender** エリア:システムによって検出されたすべてのエンコーダの RS-232 ポートの ドラッグ アンド ドロップ ボタンと、エンコーダへの RS-232 ストリーミングを停止す るStopボタンが含まれます。
- **Receiver** エリア:すべてのデコーダーの RS-232 出力ポート用のドラッグ アンド ドロップ ボタンが含まれます。

RS-232 ページを使用して、次のアクションを実行します:

- RS-232入力のグローバル ブロードキャスト ストリーミング (28 ページ)
- RS-232出力を RS-232入力にルーティングする (28 ページ)
- RS-232 ブロードキャスト ストリーミングの停止 (29 ページ)

**RS-232 入力のグローバル ブロードキャスト ストリーミング**

**RS-232 入力を使用可能なすべての RS-232 出力にブロードキャストするには:**

- 1. Menu タブで、Monitor & Control を選択します。Videoページが表示されます。
- **2. RS-232**をクリックします。RS-232 ページが表示されます。

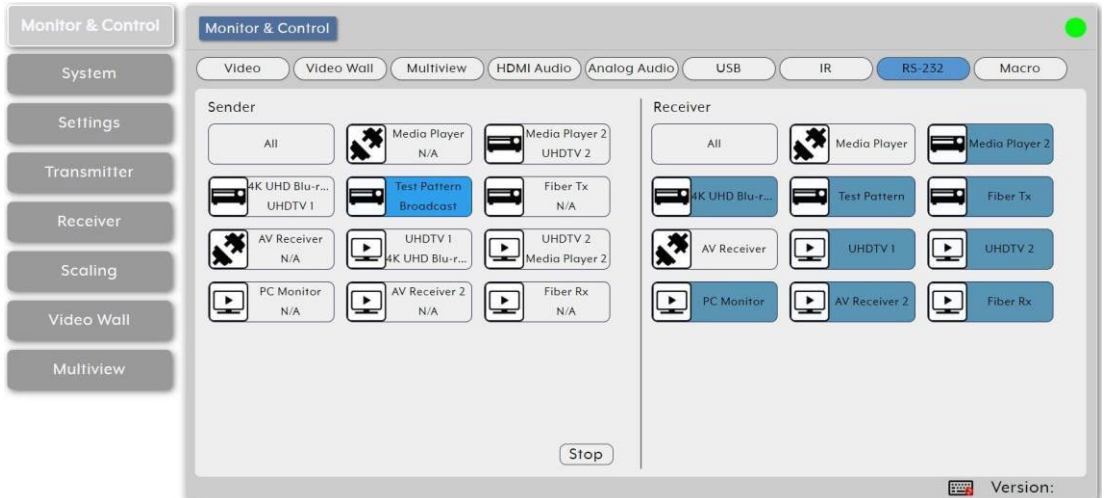

図18:Monitor & Control タブ – RS-232 ページ

- 3. RS-232 Inputボタンをクリックして、Sender側からReceiver側の All までドラッグし ます。
- 4. マウスを離します。該当する RS-232 Inputボタンに Broadcastという単語が表示され ます。選択したInputデバイスとOutputデバイスの色が変わります。

RS-232入力は、利用可能なすべての RS-232出力にルーティングされます。

#### **RS-232出力を RS-232入力にルーティングする**

**受信側の RS-232信号を 送信側の RS-232入力にルーティングするには:**

- 1. Menu タブで、Monitor & Control を選択します。Videoページが表示されます。
- **2. RS-232** をクリックします。RS-232 ページが表示されます。
- 3. 受信側の RS-232 Outputボタンをクリックして、送信側の RS-232 Inputにドラッグ します。
- 4. マウスを離します。 RS-232 Output名が RS-232 Inputボタンに表示されます。 選択した入力デバイスと出力デバイスの色が変わります。

送信側の RS-232入力を RS-232出力にドラッグ アンド ドロップして、新しいルートをア  $\overline{\mathbf{u}}$ クティブにすることもできます。

RS-232出力は RS-232入力にルーティングされます。

KDS-8-MNGR – Using Embedded WebPages 28

**RS-232 ブロードキャスト ストリーミングの停止**

**RS-232入力信号のブロードキャストを停止するには:**

- 1. Menu タブで、Monitor & Control を選択します。 Videoページが表示されます。
- **2. RS-232** をクリックします。 RS-232 ページが表示されます。
- 3. RS-232 Inputボタンまたは All ボタンをクリックして、Inputエリアの Stopボタンまでド ラッグします。

IR ストリーミングが停止しました。

マクロの有効化

事前に設定され、KDS-8-MNGR 内に保存されているマクロをアクティブ化できます。次のシン プルなインターフェイスを使用します。 マクロを設定するには (35 ページの「マクロの作成」 を参照)。

一度に実行できるマクロは 1つだけです。

**設定済みマクロのアクティブ化**

**マクロをアクティブにするには:**

- 1. Menu タブで、Monitor & Control を選択します。 Videoページが表示されます。
- **2. Macro**をクリックします。 RS-232 ページが表示されます。

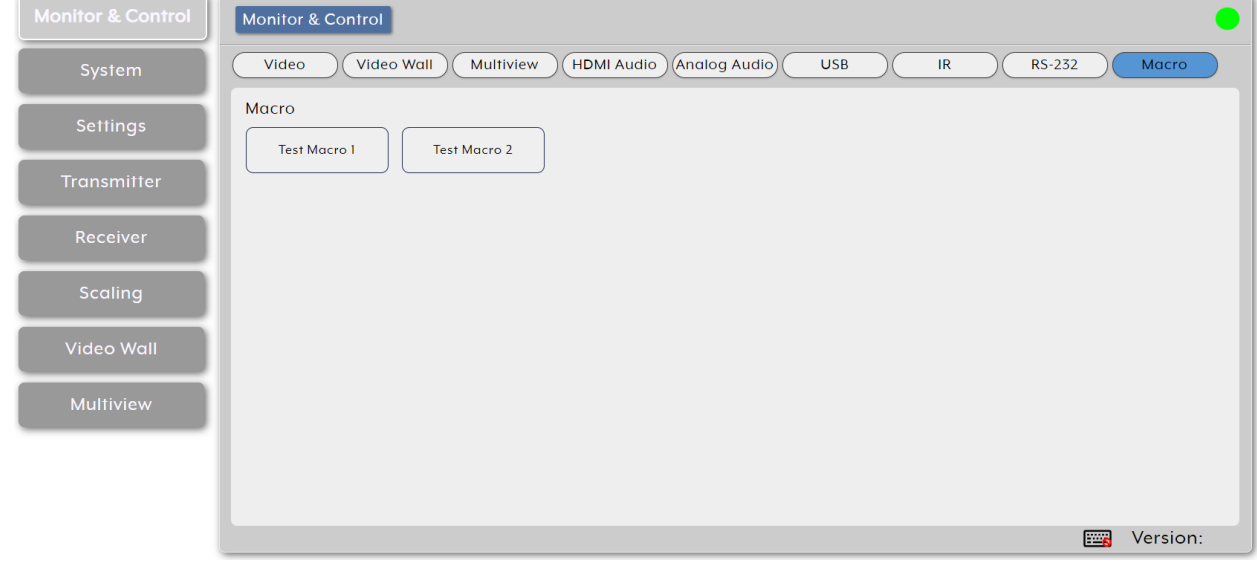

図19:Monitor & Control タブ – Macro ページ

3. Macroをクリックします。 選択したMacroボタンは、選択したマクロの実行が完了するまで青色のままです。

マクロが有効になりました。

## システムの設定

**KDS-8-MNGR**で2つの LAN ポートのIP設定、言語、ログインとユーザー管理、および ファームウェア更新機能の設定をします。

**KDS-8-MNGR** Systemタブでは、次のアクションを実行できます:

- LAN1 および LAN2 の IP設定(30ページ)
- システム基本コマンドの実行 (31 ページ)
- システムのリセット (31 ページ)
- ファームウェアのアップグレード (32 ページ)

ログインしていない場合は、Monitor & Control タブと System タブのみが使用可能です。

LAN1 および LAN2 の IP設定

各 LAN ポート (DHCP または固定IP) の IP モード アドレス、ネットマスク、およびゲー トウェイ ネットワーク設定等を設定します。

LAN ポートが DHCP モードに設定されている場合、ローカル DHCP サーバーから適切な構成 情報を自動的に取得しようとします。使用可能な DHCP サーバーがない場合は、 169.254.xxx.xxx の範囲から APIPA アドレスを自動的に割り当てます。

#### **ネットワーク設定を手動で設定するには:**

1. Menu タブで System を選択します。System ページが表示されます。

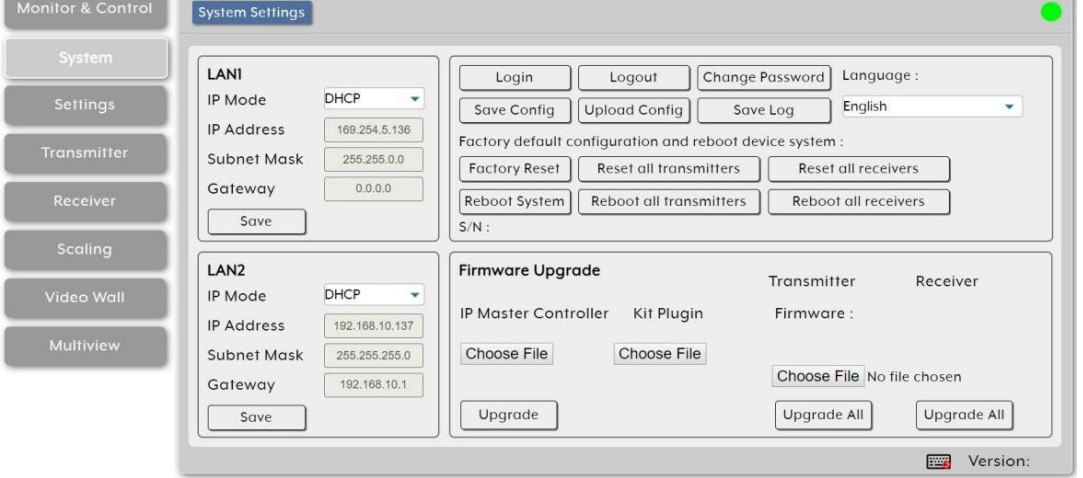

図20:System ページ

- 2. IP モードをStaticに設定します。
- 3. IP アドレス、サブネット マスク、ゲートウェイを手動で入力します。
- **4. Save**をクリックします。

デフォルトでは、両方の LANポートが DHCPモードに設定されています。 現在の IPアド レスは、Device Discovery ソフトウェアが利用できない場合は、HDMI 出力または RS-232 を使用して確認できます。

KDS-8-MNGR – Using Embedded WebPages 30

システム基本コマンドの実行

事前設定されたシステム コマンドを使用して、システムの基本的なアクションを実行します。

**システムコマンドを実行するには:**

- 1. Menu タブで System を選択します。 System ページが表示されます。
- 2. システム ページの右上領域で、次をクリックします:
	- **Login** をクリックして、内蔵 Web ページにログインします。
	- **Logout** をクリックして、内蔵 Web ページを終了します。
	- **Change Password** をクリックして、管理者のログインパスワードを変更します。
	- **Save Config** をクリックして、現在のシステム構成を \*.bin ファイルとしてローカル PC に保存します。
	- **Upload Config** で保存されたシステム構成ファイルをアップロードします。 **Upload Config** をクリックして、保存された \*.bin ファイルを見つけ、 Open ボ タンをクリックします。
	- **Save Log** を選択すると、現在のログ データのコピーが \*.zip 形式で生成され、 ローカル PC に保存されます (このシステム ログ ファイルは、構成の問題やその他 の問題の診断に役立ちます)。

生成されたファイルはパスワードで保護されており、認定されたテクニカル サポー  $\ddot{\mathbf{r}}$ トによる使用のみを目的としています。

3. 必要に応じて、ドロップダウン リストを開いて、内蔵 Web ページのユーザー言語を 選択します。

基本的なコマンドが実行されます。

システムのリセット

**KDS-8-MNGR** には、いくつかのリセット オプションが用意されています。

**システムをリセットするには:**

- 1. Menu タブで System を選択します。System ページが表示されます。
- 2. システム ページの右上領域で、次をクリックします:
	- **Factory Reset** は、ユニットを工場出荷時のデフォルト設定にリセットします。
	- Factory Reset しても、送信器と受信器の履歴テーブルはクリアされません。 古い送信器および受信器をシステムから完全に削除するには、Transmitter タ ブと Receiver タブの Remove オプションを使用します (45ページの 送信器 の設定 および 47ページの 受信器の設定 を参照)。
	- **Reset all transmitters** をクリックすると、検出されたすべての送信器が工場出荷 時のデフォルト設定にリセットされます。
	- **Reset all receivers** をクリックすると、検出されたすべての受信器が工場出 荷時のデフォルト設定にリセットされます。
	- **Reboot System** をクリックすると、この KDS-8-MNGR ユニットを再起動します。
- **Reboot all transmitters** をクリックすると、検出されたすべての送信器が再起動され ます。
- **Reboot all receivers** をクリックすると、検出されたすべての受信器を再起動します。
- 3. KDS-8-MNGRの S/N(シリアル番号)を表示します。

システムのリセット/再起動が完了しました。

ファームウェアのアップグレード

**KDS-8-MNGR** を使用して、本機のファームウェアとシステム内で検出された送信器および受信 器をリモートで更新できます。 Kit Plugin オプションは現在利用できません。

特にシステム内に複数の送信器と受信器がある場合、更新プロセスが完了するまでに数分かか Ť. ることがあります。

更新プロセス中はユニットの電源を切らないでください。

**KDS-8-MNGR** では、次のファームウェア アップグレードを実行できます:

- KDS-8-MNGR のファームウェアのアップグレード (32 ページ)。
- 送信器/受信器 のファームウェアのアップグレード (33 ページ)。

**KDS-8-MNGR ファームウェアのアップグレード**

**KDS-8-MNGR ファームウェアをアップグレードするには:**

1. Menu タブで System を選択します。System ページが表示されます。

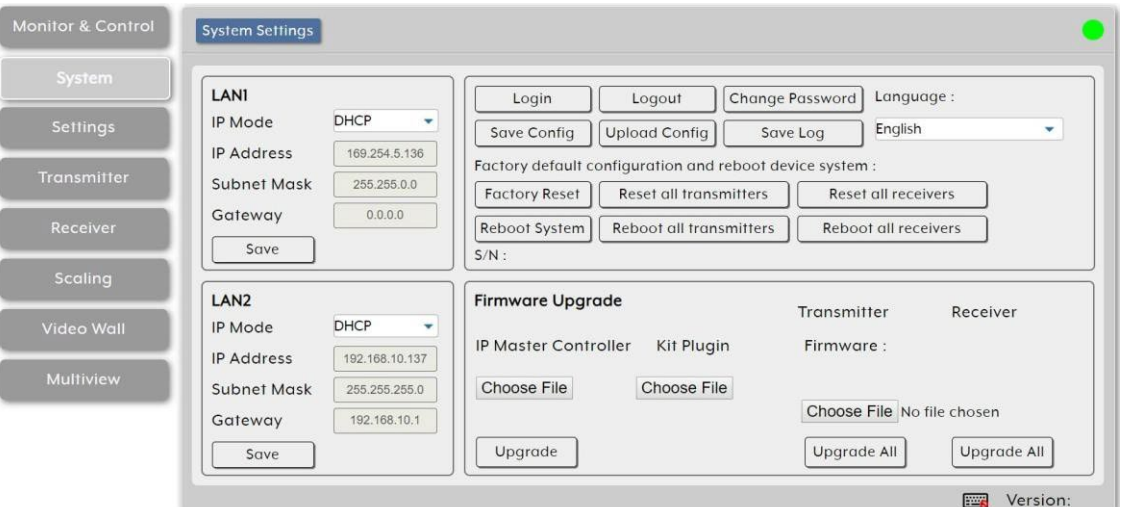

図21:System ページ

- 2. IP Master Controller (**KDS-8-MNGR**) で、**Choose file** をクリックします。ファイル選 択ウィンドウが開きます。
- 3. ローカル PC にあるファームウェア アップデート ファイル (\*.bin 形式) を選択します。
- **4. Upgrade** をクリックして、ファームウェアのアップデートプロセスを開始します。 ファームウェアのアップデートプロセスが完了すると、ユニットが再起動します。

ファームウェアのアップグレードが完了しました。

**送信器/受信器のファームウェアのアップグレード**

検出されたすべての送信器/受信器のファームウェアを一度にアップグレードできます。

**送信器/受信器のファームウェアをアップグレードするには:**

- 1. Menu タブで System を選択します。System ページが表示されます。
- 2. 送信器の下で、**Choose file** をクリックします。ファイル選択ウィンドウが開きます。
- 3. ローカル PC にある送信器/受信器ファームウェア更新ファイル (\*.apz 形式) を選択 します。
- **4. Upgrade All** (選択したファイルに応じて送信器または受信器の下) をクリックして、 ファームウェアの更新プロセスを開始します。 ファームウェアの更新プロセスが完了 すると、送信器/受信器が再起動します。

ファームウェアのアップグレードが完了しました。

送信器/受信器のファームウェアは、アップロード後に KDS-8-MNGR 内に保存され、 Ť. Transmitter タブと Receiver タブを介して個々のユニットの更新を実行するときにも使 用されます。

## システム設定の構成

**KDS-8-MNGR** を使用すると、グループとマクロの作成、手動 IR および RS-232 コマ ンドのブロードキャスト、I/O トリガーの割り当て、EDID 管理、システムのクロックと イベント スケジューリングの設定など、さまざまな内部システムとインターフェイスの 設定が可能になります。

**KDS-8-MNGR** を使用すると、次のアクションを実行できるようになります:

- グループの作成 (33ページ)
- マクロの作成 (35ページ)
- RS-232/IR コマンドの送信 (36ページ)
- I/O トリガーの割り当て (37ページ)
- EDID の管理(38ページ)
- 時刻の設定 (39ページ)
- スケジュールの管理 (40ページ)

#### グループの作成

グループは、Group ページの Device Group Name の下にリストされます。 A/V、USB、ま たは IR/RS-232 ソースをルーティングするための、シンプルなシングル クリック ターゲッ トの複数の受信エンドポイントを 1つのグループに含めることができます。 各グループが作 成されると、Monitor & Control タブ (14ページの Monitoring and Controlling Decoders and Encoders を参照) の適切なセクション内の標準受信器の横に表示されます。

#### **グループの作成:**

1. Menu タブで、**Settings** を選択します。Group ページが表示されます。

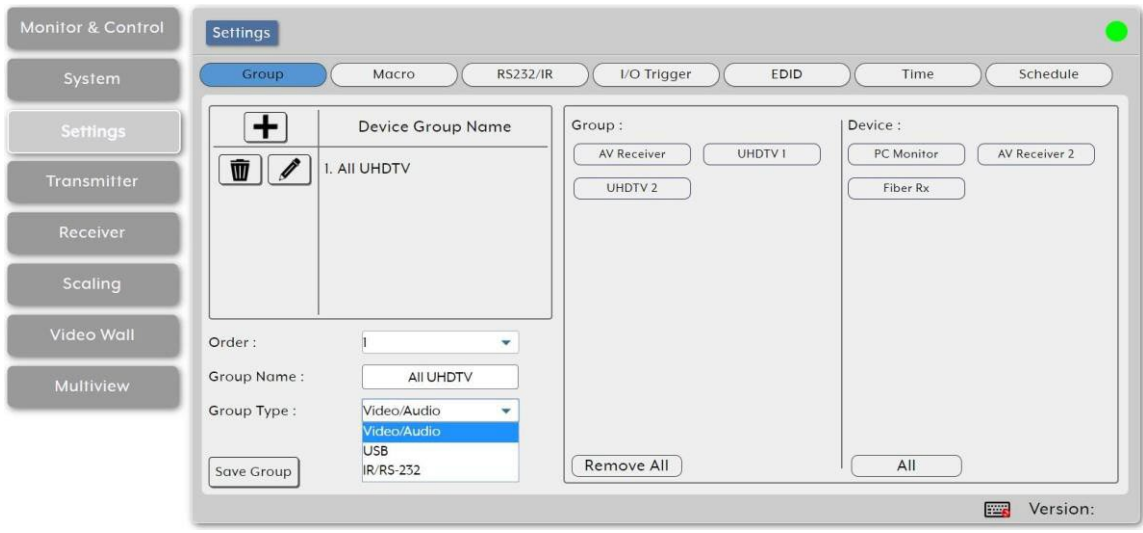

図22:Settings タブ – Group ページ

2. **+** をクリックして新しいグループを作成します。

● をクリックして既存のグループを編集します。 **而** をクリックしてグループを削除します。

- 3. グループの詳細を入力します:
	- Order の横にあるドロップダウン ボックスを開いてグループの順序を選択します (既存のグループの順序を変更する場合にも使用します)。

グループは、Monitor & Control タブに同じ順序で表示されます。

- グループ名を入力します。
- ドロップダウン リストから Group Type を選択します。 グループ タイプによって、 このグループの信号タイプ (ビデオ/オーディオ、USB、IR/RS-232) が決まります。 この選択は、デバイス リスト内で使用できる受信側エンドポイントのタイプに影響し ます。
- 使用可能なすべてのデコーダ アクセプタ (ディスプレイ) がリストされる Device エ リアで、アクセプタをクリックして、選択したグループ内のすべてのアクセプタが リストされる Group エリアに移動します。 すべてのデバイスをグループに移動す るには、**All** をクリックします。
- グループ内のデバイスがリストされる Group エリアで、デバイス ボタンをクリック してグループから削除するか (Deviceエリアに戻る)、すべてのデバイスを削除する には **Remove All** をクリックします。
- **3. Save Group** をクリックします。

グループがリストに保存されました。

マクロの作成

**KDS-8-MNGR** は、Kramer Control、外部トリガー、または内蔵Web ページ内からアク ティブ化できる操作コマンド シーケンスを作成できます。マクロは柔軟で強力なツールです。 デコーダの新しい入力を選択するという単純なものもあれば、ソース、解像度、モード、およ び音声の変更を順番に実行する複雑なシーケンスのものもあります。最大16個のマクロを定義 でき、それぞれに最大64個のコマンドを含めることができます。

#### **マクロを作成するには:**

- 1. Menu タブで、**Settings** を選択します。Group ページが表示されます。
- **2. Macro** をクリックします。Macro ページが表示されます。

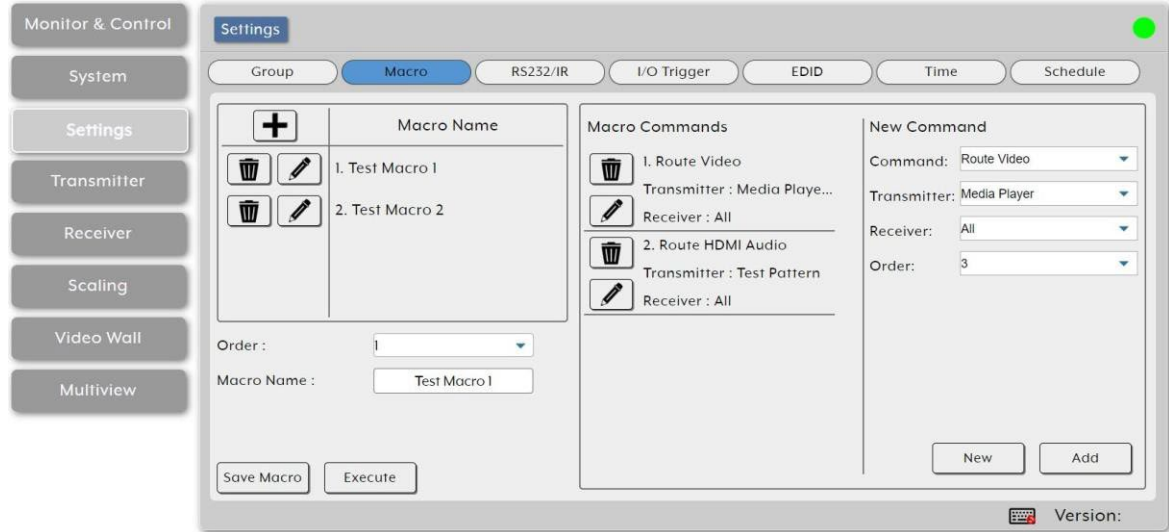

図23:Settings タブ – Macro ページ

3. + をクリックして新しいマクロを作成します。

● をクリックして既存のマクロを編集します。

■ をクリックしてマクロを削除します。

4. Order の横にあるドロップダウン ボックスを開いてマクロの順序を選択します (既存の マクロの順序を変更する場合にも使用します)。

マクロは、IR/トリガー機能を割り当てるときに、Monitor & Control タブに同 じ順序で表示されます。

- 5. マクロMacro名を入力します。
- 6. New Command の下:
	- **a. New** をクリックします。
	- b. ドロップダウン リストからコマンド タイプを選択します。
	- c. このコマンド タイプに関連する他のパラメータ (このコマンドの送信器と受信 器) を選択します。
	- d. マクロシーケンス内のコマンドの順序を設定します。

KDS-8-MNGR – Using Embedded Web Pages 35

e. **Add** をクリックします。 コマンドがマクロ コマンド シーケンスに追加されます。

**7. Save Macro** をクリックします。

8. 必要に応じて、**Execute** をクリックしてマクロをテストします。

マクロはマクロ名リストに保存されます。

RS-232/IR コマンドの送信

単一の RS-232 または IR コマンドをシステム内の特定のデコーダ エンドポイントに手動 で送信できます。

**単一の RS-232 または IR コマンドを送信するには:**

1. Menuタブで、**Settings** を選択します。Group ページが表示されます。

**2. RS232/IR** をクリックします。 RS232/IR ページが表示されます。

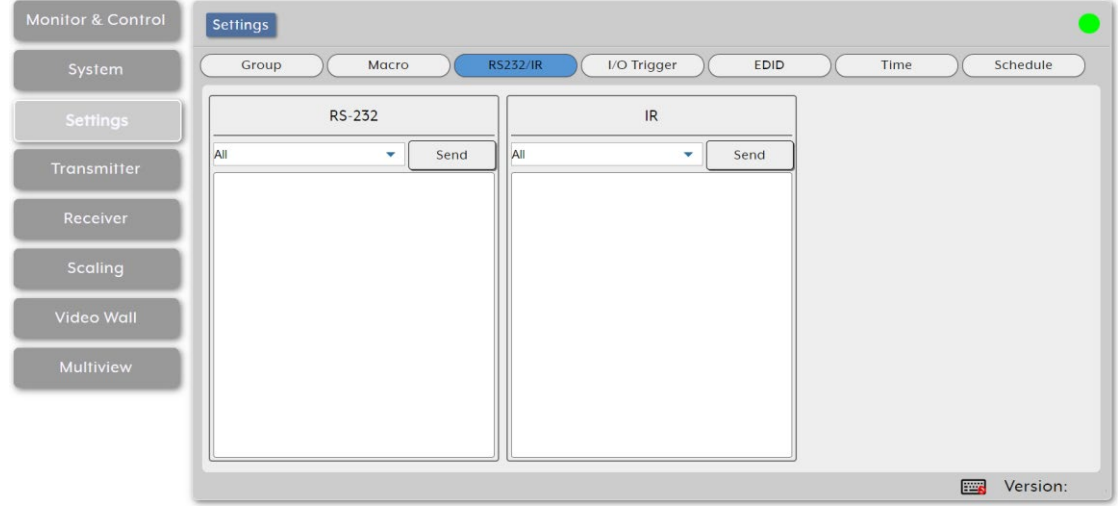

図24:Settings タブ – RS232/IR ページ

3. RS-232の場合:

a. ドロップダウン ボックスから目的のコマンドを選択します。

b. RS-232 の下の空の領域にコマンドを入力またはコピーします。

16進データを送信するには、各 ASCII 16 進ペア (オクテット) の前に "¥x" を付  $(\dagger)$ ける必要があります。たとえば、キャリッジ リターンは "¥x0D" になります。

c. コマンドをすぐに送信するには、**Send** をクリックします。

4. IRの場合:

a. ドロップダウン ボックスから目的のコマンドを選択します。

b. IR の下の空の領域にコマンドを入力またはコピーします。

c. コマンドをすぐに送信するには、**Send** をクリックします。 RS-232/IR コマンドが送信されます。

I/O トリガーの割り当て

ユニットの 8個のトリガー入力のそれぞれと 8個の IR リモート ボタンにマクロを割り当 てることができます (35 ページの「マクロの作成」を参照)。

**マクロをトリガーに割り当てるには:**

1. Menu タブで、**Settings** を選択します。Group ページが表示されます。

**2. I/O Trigger** をクリックします。 I/O Trigger ページが表示されます。

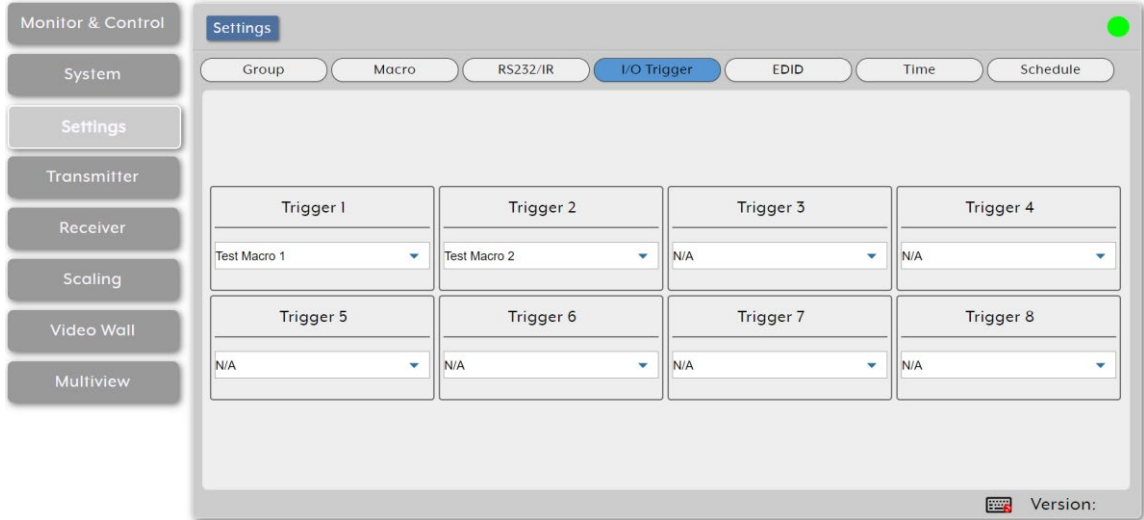

図25:Settings タブ – I/O Trigger ページ

3. トリガーの下のドロップダウン リストからマクロを選択します。

マクロはトリガーに割り当てられます。

EDID の管理

EDID を管理し、使用可能なエンコーダーのいずれかまたはすべてに割り当てます。 6個のデ フォルト EDID、任意のエンコーダに接続されたディスプレイ、またはユーザーがアップロー ドした EDID から EDID を割り当てることができます。

**エンコーダーの入力に EDID を割り当てるには:**

- 1. Menu タブで、**Settings** を選択します。 Group ページが表示されます。
- **2. EDID** をクリックします。 EDID ページが表示されます。

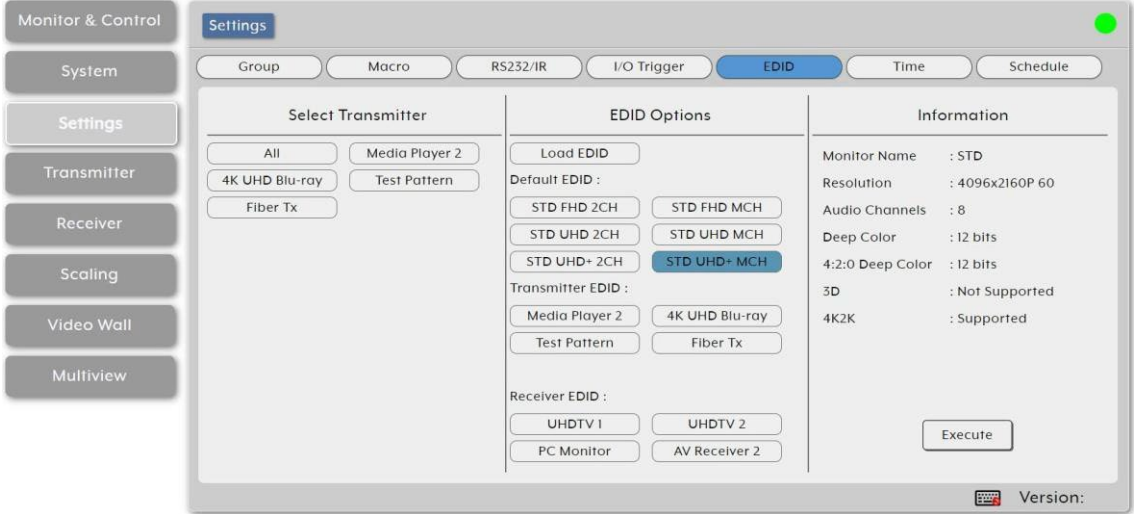

図26:Settings タブ – EDID ページ

- 3. Select Transmitter:送信器の選択 (使用可能なすべてのエンコーダと All ボタンが一 覧されます) で、EDID を受信するために 1個以上の送信器ボタンをクリックします (または **All** をクリックします)。
- 4. EDID オプション] で、利用可能な EDID ソースを選択します:
	- **Load EDID** をクリックし、PC 上の選択ウィンドウからカスタム EDID ファ イル (\*.bin 形式) を選択します。

場合によっては、カスタムまたは外部EDIDが特定のソースとの互換性の問題を 引き起こす可能性があります。この問題が発生した場合は、互換性を最大限に高 めるために、6個のデフォルトEDID の何れかに切り替えることをお勧めします。

次の 6個のデフォルト EDID の何れか 1つをクリックします。

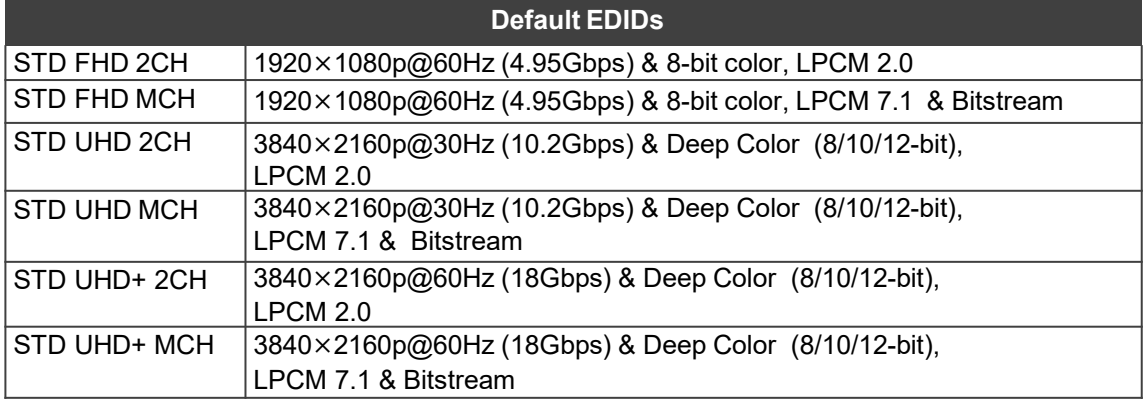

- Transmitter EDID で、EDID を選択するエンコーダ ソースをクリックします。
- Receiver EDID で、EDID を選択するデコーダー ディスプレイをクリックします。

ほとんどの場合、新しい EDID を入力に割り当てると、EDID の取得中に影響を 受ける入力が短時間点滅します。

5. EDID情報を表示します。

**6. Execute** をクリックします。

EDID情報ウィンドウに表示される EDID は、現在選択されているすべての送信器に送信さ れます。

時刻の設定

標準のインターネット NTP (ネットワーク タイム プロトコル) サーバーを使用して、 KDS-8-MNGR システム クロックを自動的に設定および同期します。

**エンコーダーの入力に EDID を割り当てるには:**

- 1. Menu タブで、**Settings** を選択します。 Group ページが表示されます。
- **2. Time** をクリックします。 Time ページが表示されます。

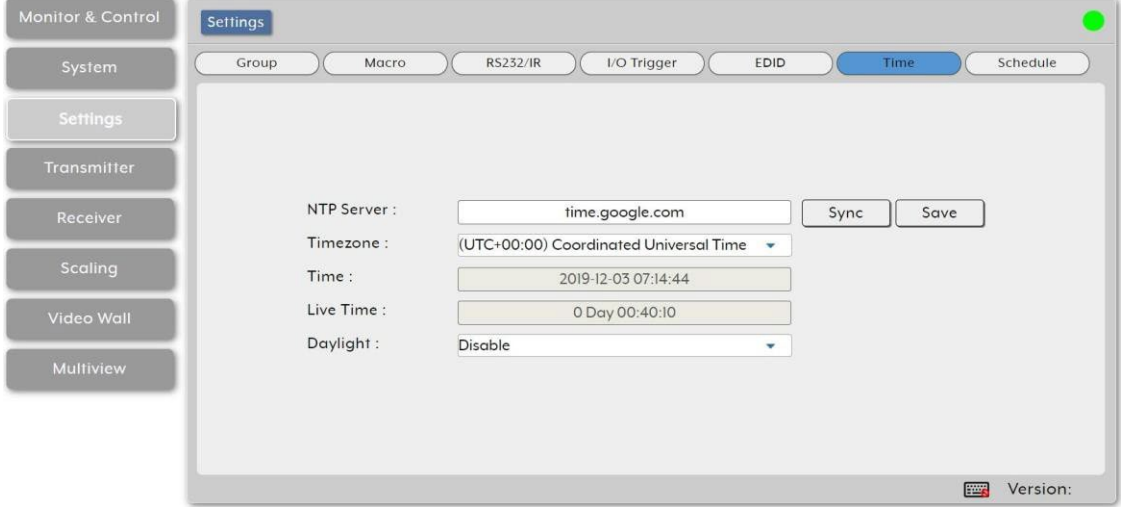

図27:Settings タブ – Time ページ

- 3. NTP Server の横に、時刻同期に使用する優先 NTP サーバーのホスト名または IP アドレスを入力します。
- **4. Save** をクリックして新しい情報を保存します。
- **5. Sync** をクリックして、ユニットを NTP サーバーに強制的に同期させます。
- **KDS-8-MNGR** の時計にはバッテリーバックアップがないため、ユニットのプラグが抜か  $\mathbf{L}$ れると時刻は維持されません。 ただし、インターネット接続が利用可能で NTP サーバー が有効であれば、電源投入時に時刻が自動的に同期されます。
	- 6. Timezone の横にあるドロップダウン リストからローカル タイム ゾーンを選択します。
	- 7. Time の横に、デバイスの現在の時刻が表示されます。
	- 8. Live Time の横に、最後の再起動以降のデバイスのオンライン時間が表示されます。

KDS-8-MNGR – Using Embedded Web Pages 39 and 200 million and 200 million and 39 and 39 and 39 and 39 and 39 and 39 and 39 and 39 and 39 and 39 and 39 and 39 and 39 and 39 and 39 and 39 and 39 and 39 and 39 and 39 and 39 an

9. Daylight の横で、夏時間のサポートを有効または無効にします。

以上で時刻が設定されます。

スケジュールの管理

**KDS-8-MNGR** では、マクロの実行をスケジュールできます。 マクロは、特定の日時に 1回実行するようにスケジュールしたり、定期的に繰り返したり、特定の曜日の設定した 時間に繰り返し実行したりすることができます。

スケジュールは次の方法で設定できます:

- 日付ごとにマクロを 1回実行する (40 ページ)
- マクロを複数回実行する (42 ページ)
- 週間スケジュールの設定 (44 ページ)

**日付ごとにマクロを 1 回実行する**

選択したマクロを特定の日時に 1回実行できます。

**日付ごとに 1回限りのスケジュールを設定するには:**

- 1. Menu タブで、**Settings** を選択します。 Group ページが表示されます。
- **2. Schedule** をクリックします。 Schedule ページが表示されます。

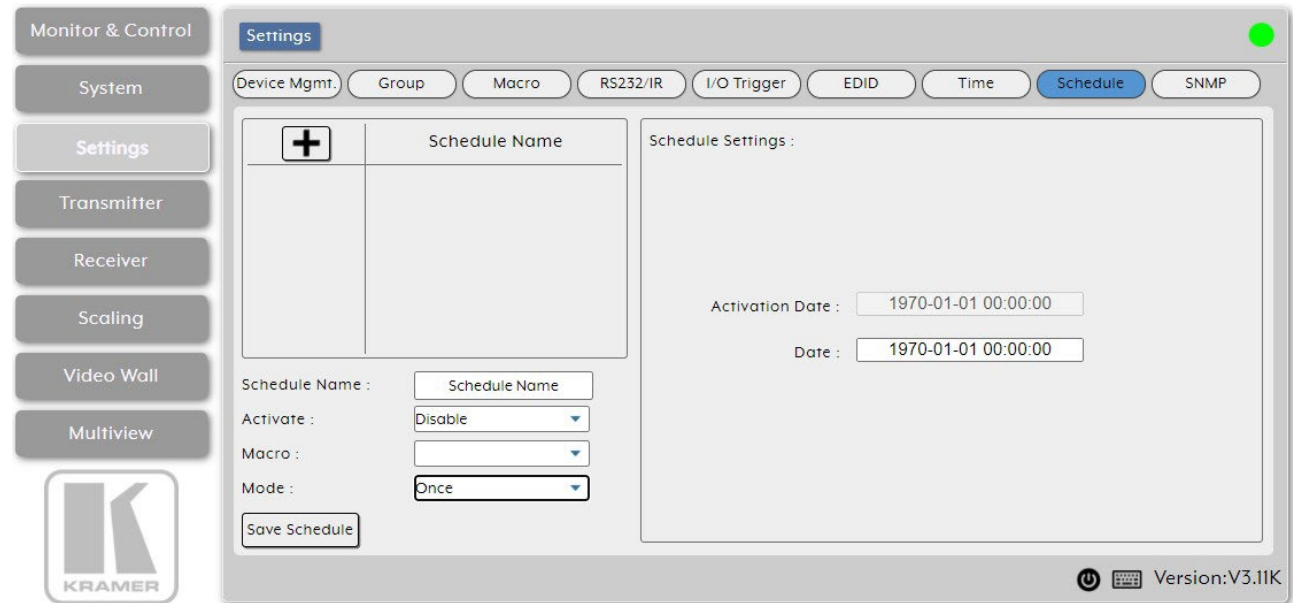

図28:Settings タブ – Schedule ページ

3. + をクリックして新しいスケジュールを作成します。

● をクリックして既存のスケジュールを編集します。

クリックしてスケジュールを削除します。

- 4. スケジュール名を入力します。
- 5. Activate の横で、現在のスケジュール イベントを有効または無効にします。

KDS-8-MNGR – Using Embedded Web Pages 40 and the state of the state of the state of the state of the state of the state of the state of the state of the state of the state of the state of the state of the state of the stat

- 6. Macro の横で、スケジュールされた時刻にアクティブ化するマクロを (ドロップダウン リストから) 選択します。
- 7. Mode の横にある **Once** を選択します。1回限りのスケジュール設定が表示されます。

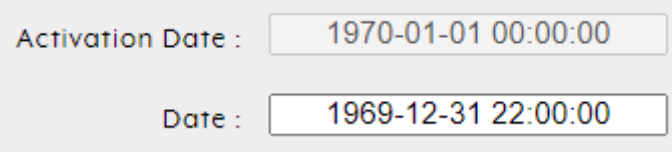

図29: Scheduling -Onceモード

8. 1回限りのマクロを実行するには、Date テキスト ボックスをクリックします。 カレンダー ウィンドウが開きます:

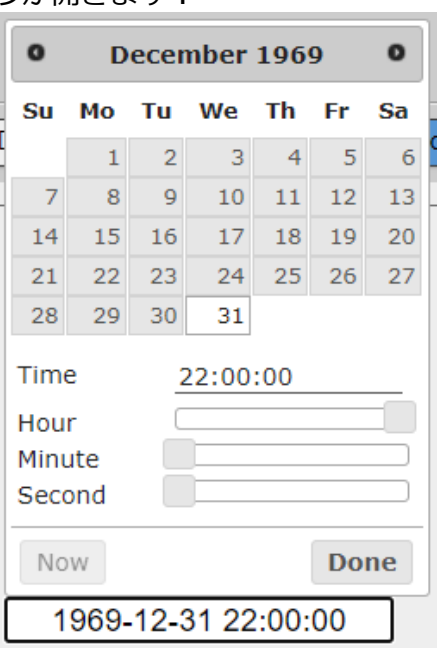

図30:Activate Date – カレンダーウインドウ

9. **Now** をクリックして、日付と時刻を現在に変更します。

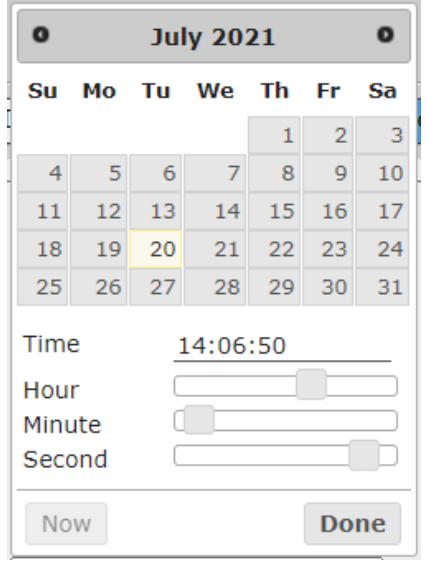

図31:現在の日付と時刻の設定

10. 実行日を選択します。

11. スライダーを使用して実行時間を設定します。

**12. Done** をクリックします。

**13. Save Schedule** をクリックします。

マクロを 1回実行するようにスケジュールが日付で設定されました。

#### **マクロを複数回実行する**

選択したマクロを、あらかじめ設定された回数だけ実行できます。

#### **時間毎にスケジュールを設定するには:**

- 1. Menu タブで、**Settings** を選択します。 Group ページが表示されます。
- **2. Schedule** をクリックします。 Schedule ページが表示されます。
- 3. + をクリックして新しいスケジュールを作成します。
- をクリックして既存のスケジュールを編集します。 をクリックしてスケジュールを削除します。
- 4. スケジュール名を入力します。
- 5. Activate の横で、現在のスケジュール イベントを有効または無効にします。
- 6. Macro の横で、スケジュールされた時刻にアクティブ化するマクロを (ドロップダウ ン リストから) 選択します。
- 7. Mode の横で、 **Repeat** を選択します。

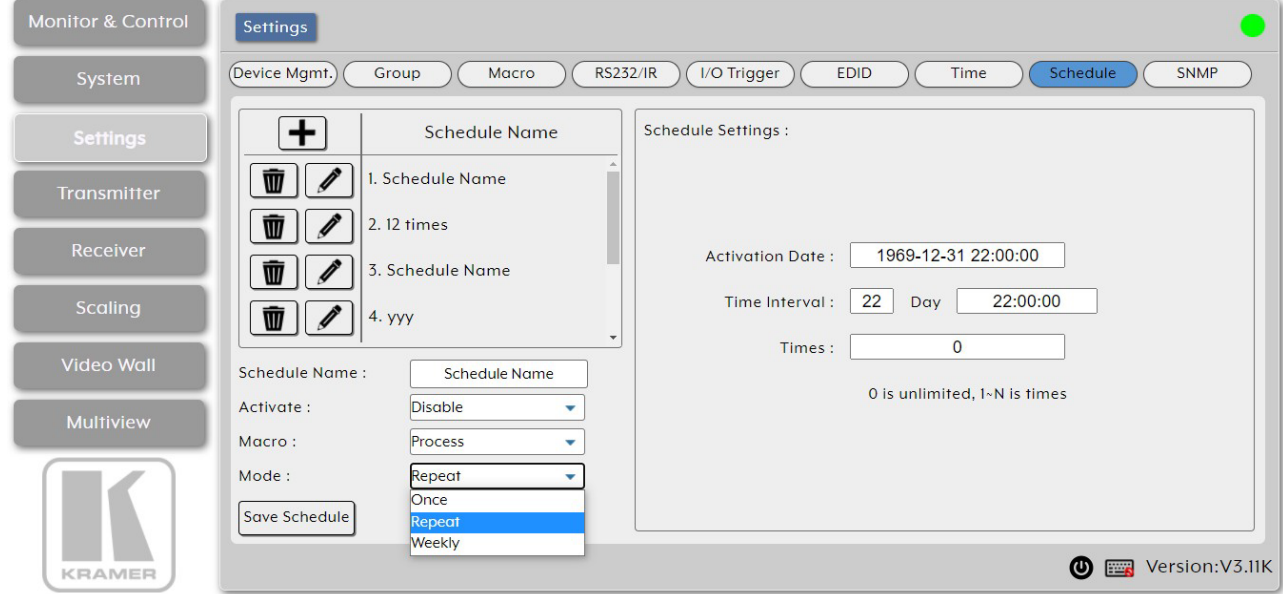

図32:Settings タブ – Schedule ページ

8. 1回限りのマクロを実行するには、 Activate Date ボックスをクリックします。 カレンダー ウィンドウが開きます:

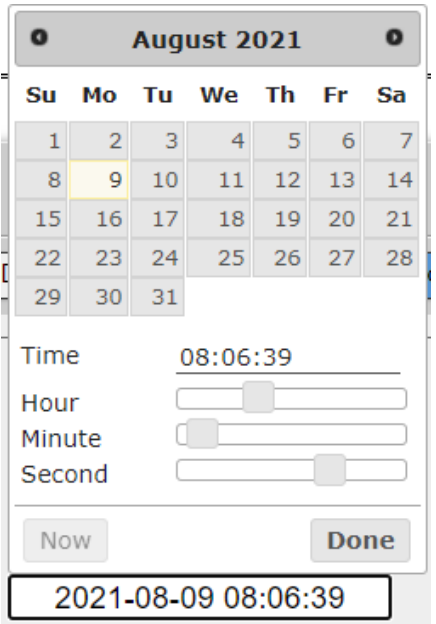

図33:Activate Date – カレンダーウインドウ

- 実行日を選択します。
- スライダーを使用して実行時間を設定するか、 **Now** をクリックして現在の時刻 に設定します。
- **Done** をクリックします。
- 9. Time Interval テキスト ボックスに、このスケジュールを繰り返す日数を設定します。
- 10. Day テキスト ボックスをクリックして、1日あたりの実行時間を設定します。
- 11. Times ボックスをクリックして、設定した日付以降にこのマクロが実行される回数を設 定します。このスケジュールを繰り返し実行するには、0 を選択します。

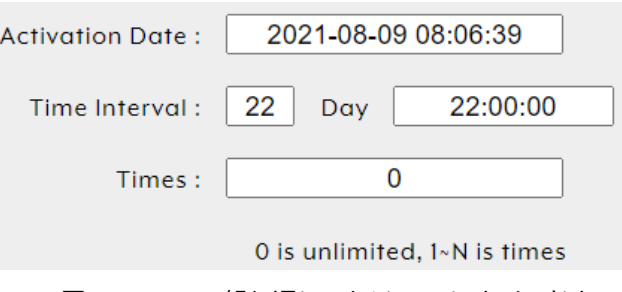

図34:Date – 繰り返しスケジュール ウインドウ

#### 12. **SaveSchedule** をクリックします。

スケジュールは、設定した回数だけ繰り返すように設定されました。

**週間スケジュールの設定**

選択したマクロを毎週のスケジュールで実行できます。

**週次スケジュールを設定するには:**

- 1. Menu タブで、**Settings** を選択します。 Group ページが表示されます。
- **2. Schedule** をクリックします。 Schedule ページが表示されます。
- 3. + をクリックして新しいスケジュールを作成します。
- をクリックして既存のスケジュールを編集します。 をクリックしてスケジュールを削除します。
- 4. スケジュール名を入力します。
- 5. Activate の横で、現在のスケジュール イベントを有効または無効にします。
- 6. Macro の横で、スケジュールされた時刻にアクティブ化するマクロを (ドロップダウン リストから) 選択します。
- 7. Mode の横にある **Weekly** を選択します。週のスケジュール設定が表示されます。

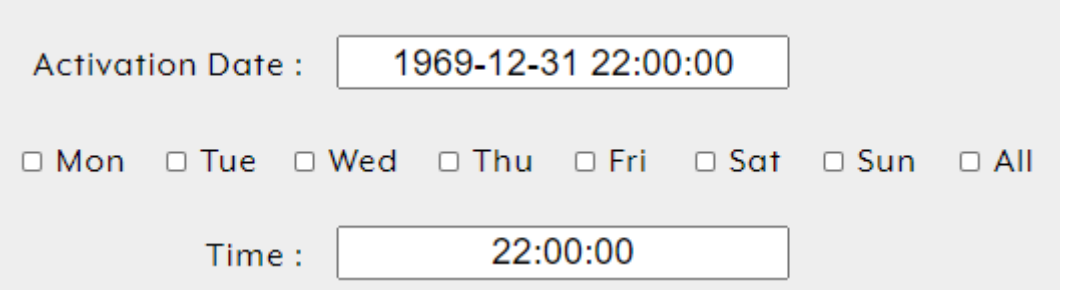

8. Activate Date ボックスをクリックします。 カレンダー ウィンドウが開きます:

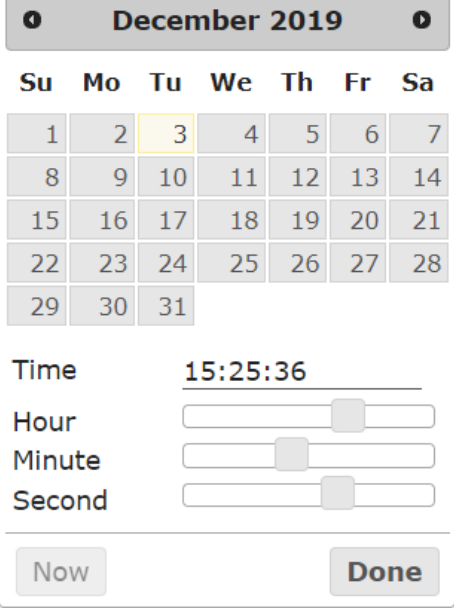

図36:Activate Date – カレンダーウインドウ

図35:Scheduling – Date モード

- 9. 実行する日を選択します。
- 10. スライダーを使用して実行時刻を設定するか、 **Now** をクリックして現在の時刻に設定 します。
- **11. Done** をクリックします。
- 12. スケジュールの曜日を確認するか、各日の **All** をチェックします。
- 13. 選択した日のマクロの実行時刻を設定します。
- **14. Save Schedule**. をクリックします。

スケジュールが週単位で設定されました。

送信器の設定

**KDS-8-MNGR** では、検出されたエンコーダーの詳細表示および設定ができます。

以前に検出され、現在は検出されていないエンコーダーは、切断されたアイコン ( )  $\overline{\phantom{a}}$ で識別され、ルーティングには使用できません。

Transmitter タブでは、次のアクションを実行できます:

- エンコーダ設定の表示と設定(45ページ)
- エンコーダの取り外し(47ページ)

エンコーダ設定の表示と設定

**エンコーダ設定を表示および設定するには:**

1. Menu タブで、 **Transmitter** を選択します。 Transmitter ページが表示されます。

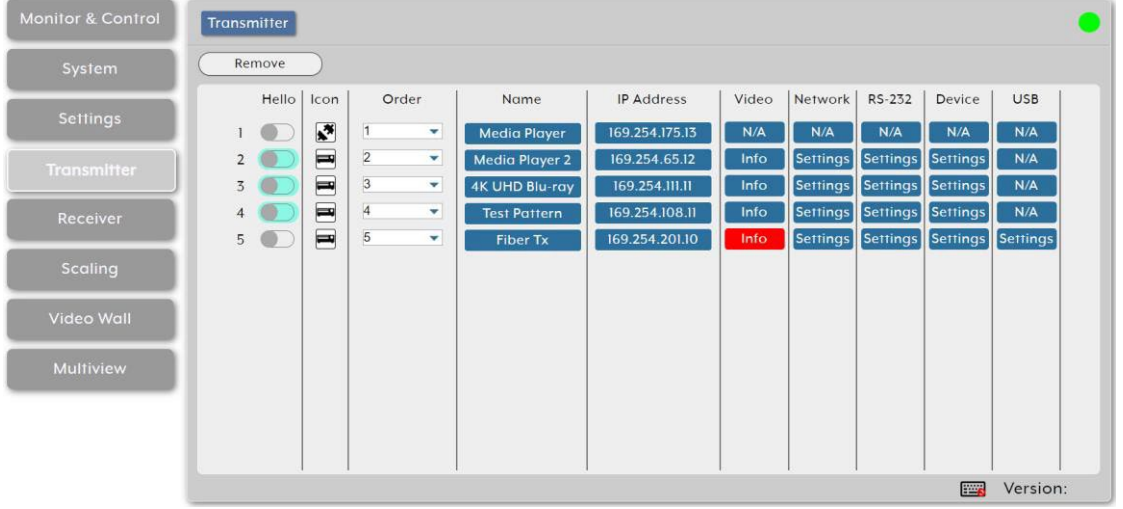

図37:Transmitter ページ

- 2. 次のアクションを実行します:
	- Hello の下で、リスト内のボタンをクリックします。 関連するエンコーダの POWER LED が点滅し、システム内のエンコーダを識別しやすくなります。もう一度クリック すると通常の操作に戻ります。

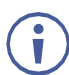

すべての SDVoE デバイスが Hello 機能をサポートしているわけではないこ とに注意してください。この機能をサポートするデバイスでは、Hello ボタン が強調表示されます。

- Icon の下に、エンコーダのステータス (接続または切断) が表示されます。
- エンコーダ ストリームが利用可能な帯域幅を超える帯域幅を必要とする場合、通常  $\mathbf{L}$ のソース アイコンの代わりに警告アイコン ( ∧が表示されます。このアイコンが 表示されているソースからのビデオ出力は、視覚的に不安定になる可能性があります。 ストリームの解像度またはフレームレートを下げることをお勧めします。
- Order で、ドロップダウン ボックスを使用してリスト内のエンコーダの順序 を設定します。ここで順序を変更すると、他のタブのユニットのリストの順 序も変更されます。
- Name の下に、各ソース エンコーダ デバイスの名前が表示されます。Device ポップアップ ウィンドウでデバイス名を変更します (下記を参照)。
- IP Address で、エンコーダの IPアドレスを表示します。
- Video の下で Info をクリックすると、 ポップアップ表示ウィンドウからビデオ ソース情報が表示されます。ライブ ソースが存在しない場合、情報ボタンは赤色 で表示されます。
- Network の下で **Settings**をクリックし、Network ポップアップウィンドウからネッ トワーク設定を表示および変更します。**Save** をクリックして変更を受け入れ、ウィ ンドウを終了します。
- RS-232 で **Settings** をクリックし、RS-232 ポップアップ ウィンドウで RS-232 設定を表示および変更します。**Save** をクリックして変更を受け入れ、ウィンドウ を終了します。
- **Device** で **Settings** をクリックし、デバイスのポップアップ ウィンドウからデバイ ス設定を表示および変更します。ユニットへのシステム コマンド (工場出荷時設定へ のリセット、ユニットの再起動、ファームウェアの更新、トランシーバーのレシー バーへの変更など) の選択、デバイス名の変更など。 **Save** をクリックして変更を受 け入れ、ウィンドウを終了します。

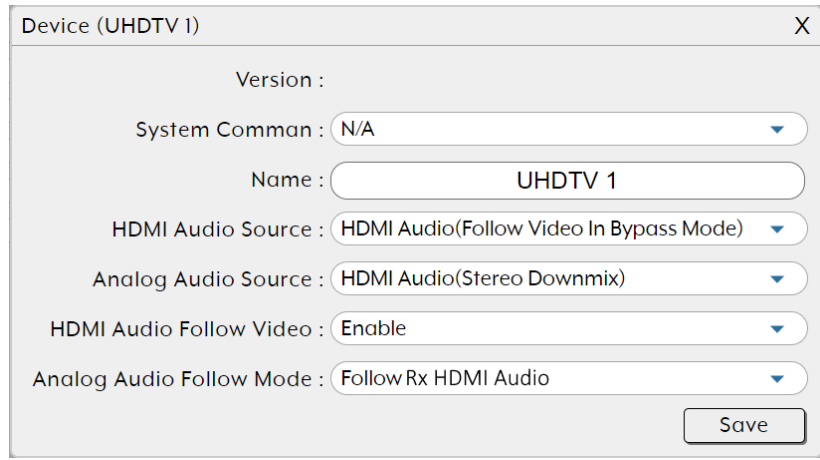

図38:Transmitter ページ – デバイス設定

- USB で Settings をクリックし、USB ポップアップ ウィンドウで USB 設定を表示 および変更します。**Save** をクリックして変更を受け入れ、ウィンドウを終了します。
	- USB機能は、全ての SDVoEユニットで対応されているわけではありません。

エンコーダーの設定が行われました。

KDS-8-MNGR – Using Embedded Web Pages 46

エンコーダの削除

削除できるのは、切断されたエンコーダのみです。

**リストからエンコーダを削除するには:**

- 1. Menu タブで、**Transmitter** を選択します。Transmitter ページが表示されます。
- **2. Remove** をクリックします。Remove ウィンドウが表示されます。
- 3. リストからエンコーダーを選択します。
- **4. Confirm** をクリックします。

選択したエンコーダがリストから削除されました。

受信器の設定

**KDS-8-MNGR** では、検出されたデコーダーの詳細表示および設定ができます。

以前に検出され、現在は検出されていないデコーダーは、切断されたアイコン ( Mm) で識別  $\mathbf{f}$ され、ルーティングには使用できません。

Receiver タブでは、次のアクションを実行できます:

- デコーダ設定の表示と設定 (47ページ)
- デコーダの削除 (49ページ)

デコーダー設定の表示と設定

**デコーダ設定の表示および設定をするには:**

1. Menu タブで、 **Receiver** を選択します。Receiver ページが表示されます。

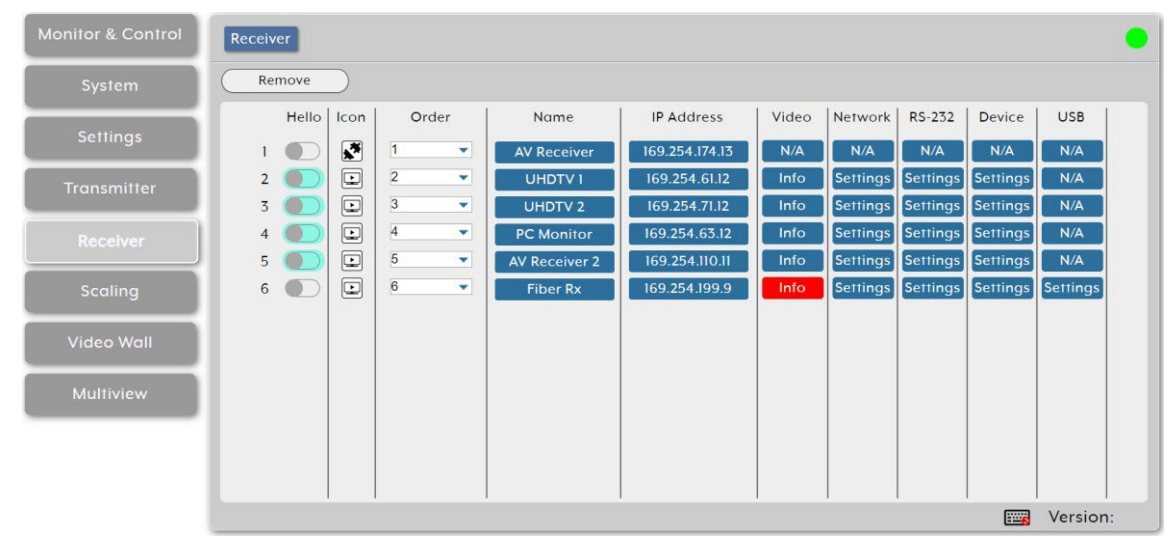

図39:Receiver ページ

- 2. 次のアクションを実行します:
	- Hello の下で、リスト内のボタンをクリックします。関連するエンコーダの POWER LED が点滅し、システム内のエンコーダを識別しやすくなります。もう一度クリック すると通常の操作に戻ります。

すべての SDVoE デバイスが Hello機能をサポートしているわけではないこ とに注意してください。この機能をサポートするデバイスでは、Hello ボタ  $\mathbf{r}$ ンが強調表示されます。

Icon の下に、デコーダの現在のステータス (接続または切断) が表示されます。

デコーダ ストリームが利用可能な帯域幅を超える帯域幅を必要とする場合、通常の ソース アイコンの代わりに警告アイコン( ∧ )が表示されます。このアイコンが表  $\ddot{\mathbf{r}}$ 示されているソースからのビデオ出力は、みじ的に不安定になる可能性があります。 ストリームの解像度またはフレームレートを下げることをお勧めします。

- Order で、ドロップダウン ボックスを使用してリスト内のエンコーダの順 序を設定します。ここで順序を変更すると、他のタブのユニットのリストの 順序も変更されます。
- Name の下に、各ディスプレイ デコーダ デバイスの名前が表示されます。 Device ポップアップ ウィンドウでデバイス名を変更します (下記を参照)。
- IP Address で、デコーダの IPアドレスを表示します。
- Video の下で **Info** をクリックすると、ポップアップ表示ウィンドウからビデオ ソース情報が表示されます。ライブ ソースが存在しない場合、情報ボタンは赤 色で表示されます。
- Network の下で **Settings** をクリックし、Network ポップアップウィンドウから ネットワーク設定を表示および変更します。**Save** をクリックして変更を受け入れ、 ウィンドウを終了します。
- RS-232 で **Settings** をクリックし、RS-232 ポップアップ ウィンドウで RS-232 設定を表示および変更します。**Save** をクリックして変更を受け入れ、ウィンドウ を終了します。
- **Device** で **Settings** をクリックし、デバイスのポップアップ ウィンドウからデバイ ス設定を表示および変更します。ユニットへのシステム コマンド (工場出荷時設定へ のリセット、ユニットの再起動、ファームウェアの更新、トランシーバーのレシー バーへの変更など) の選択、デバイス名の変更など。**Save** をクリックして変更を受 け入れ、ウィンドウを終了します。

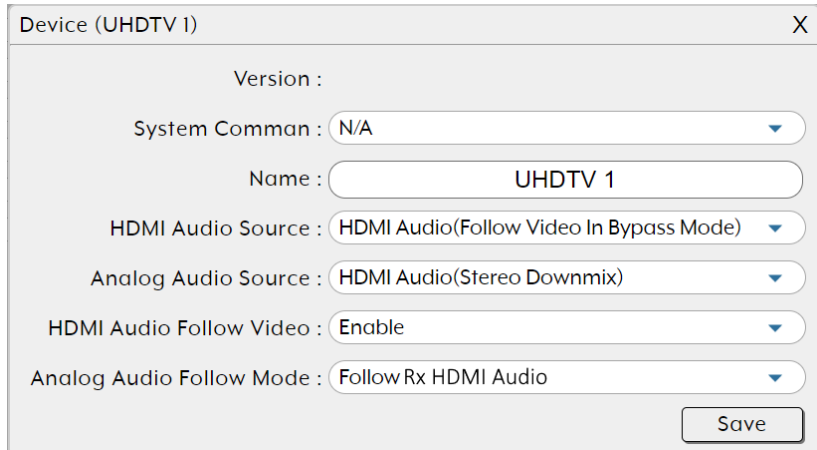

図40:Receiver ページ – デバイス設定

 USB で **Settings** をクリックし、USB ポップアップ ウィンドウで USB設定を表 示および変更します。**Save** をクリックして変更を受け入れ、ウィンドウを終了し ます。

USB機能は、すべての SDVoE ユニットでサポートされているわけではあり ません。

デコーダー設定が設定されました。

デコーダの削除

切断されたデコーダのみを削除できます。

**リストからエンコーダを削除するには:**

- 1. Menu タブで、**Receiver** を選択します。Receiver ページが表示されます。
- **2. Remove** をクリックします。Remove ウィンドウが表示されます。
- 3. リストからデコーダを選択します。
- **4. Confirm** をクリックします。

選択したデコーダがリストから削除されました。

出力解像度の設定

ドラッグ アンド ドロップ を使用して、検出されたデコーダーの出力解像度を設定します。

スケーリングはデコーダ側にのみ適用されるため、解像度の変更は帯域幅の使用量には影 響しません。

**出力解像度を設定するには:**

1. Menu タブで **Scaling** を選択します。 Scaling ページが表示されます。

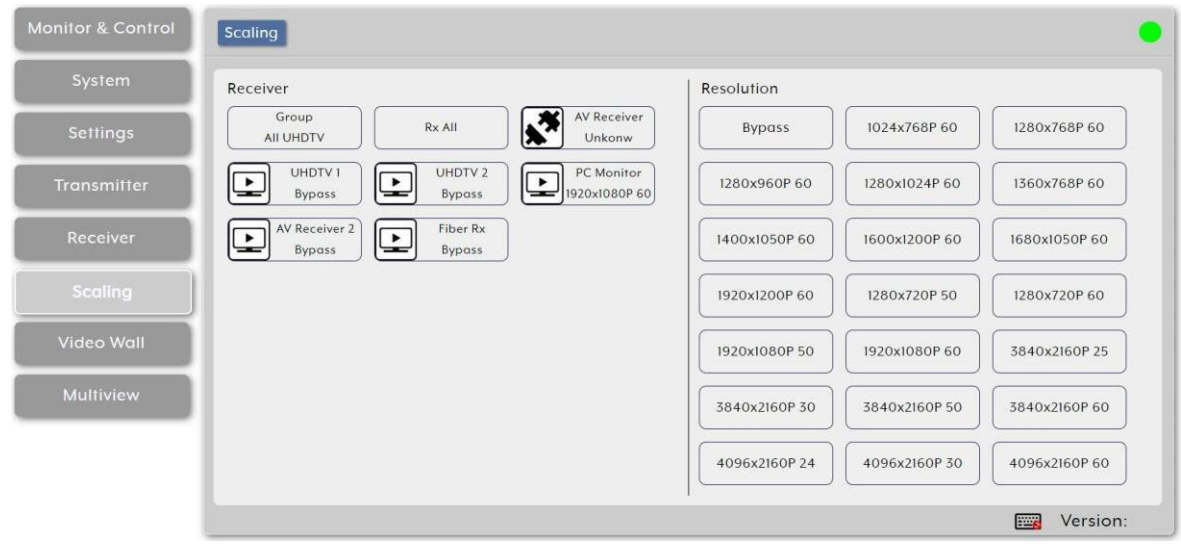

図41:Scaling ページ

2. Receiver領域の デコーダ/デコーダのグループ/すべてのデコーダ (Rx All) からクリッ クし、Resolution 領域の解像度ボタンにドラッグします。

"Bypass" を選択すると、デコーダはルーティングされたすべてのソースをネイティブ解像  $\mathbf{u}$ 度で出力します。 解像度をデコーダーにドラッグ アンド ドロップして出力を変更することもできます。

出力解像度が設定されました。

ビデオ ウォールの設定

グループ内の複数のデコーダーを使用して、最大 8x8 のビデオ ウォールを設定または変更し ます。

**ビデオ ウォールを設定するには:**

1. Menu タブで、**Video Wall** を選択します。Video Wall ページが表示されます。

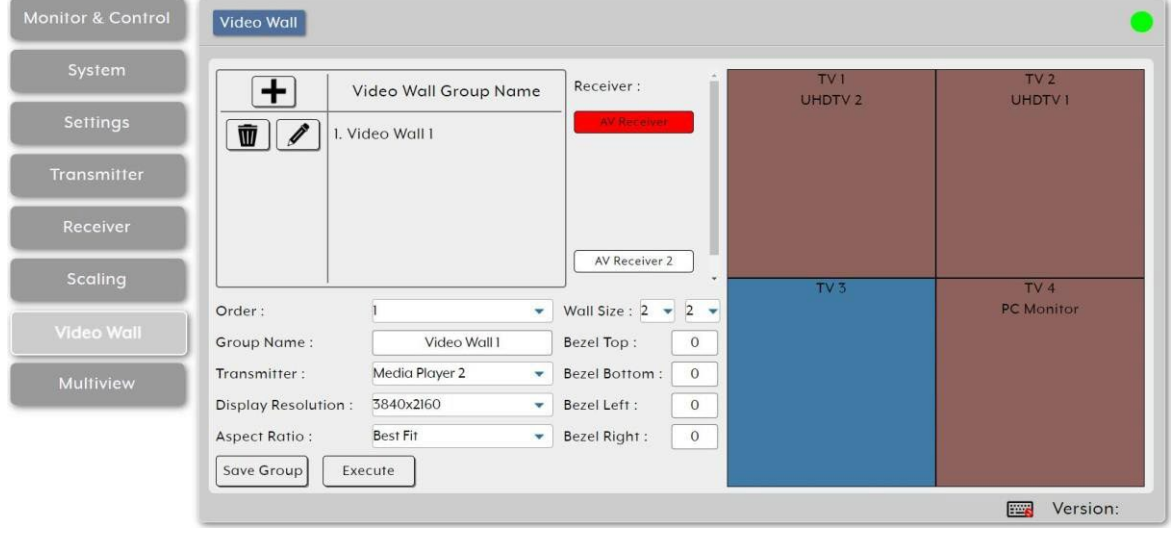

図42:Video Wall ページ

2. + をクリックして、新しいビデオ ウォール グループを作成します。

をクリックして既存のビデオ ウォール グループを編集します。  $\ddot{\mathbf{v}}$ **前** をクリックしてグループを削除します。

- 3. グループの詳細を入力します:
	- Order の横にあるドロップダウン ボックスを開いて、ビデオ ウォール グループの順 序を選択します (既存のグループの順序を変更する場合にも使用します)。

ビデオ ウォール グループは、Monitor & Control タブに同じ順序で表示されます。 グループ名を入力します。

ビデオ ウォールのビデオ ソースとして使用するエンコーダーを選択します。

- 接続されたディスプレイに出力するビデオ ウォールのすべてのデコーダーの 出力解像度を選択します。
- ビデオ ウォール全体にソースを表示するときに使用するアスペクト比を選択しま す。**Best Fit** を選択すると、元のソースのアスペクト比が維持され、ビデオ ウォールが可能な限り埋められ、必要に応じて黒いバーが追加されます。**Full Screen** を選択すると、元のソースのアスペクト比に関係なく、ソースがビデオ ウォールに合わせて拡大されます。
- ビデオ ウォールのサイズを行 x 列で最大 8x8(64 デバイス)まで選択します。
- ベゼルの上/下/左/右のサイズをピクセル単位で設定します。

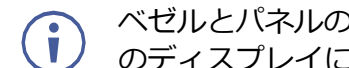

ベゼルとパネルのサイズの不一致を避けるために、ビデオ ウォール内のすべて のディスプレイに同じメーカーとモデルを使用することをお勧めします。

- 4. 使用可能なすべてのデコーダーがリストされている Receiver の下で、各デコーダーを リストの右側のビデオ ウォール グリッド内の正しい位置にドラッグ アンド ドロップし ます。デコーダの名前がビデオ ウォールの選択した場所内に表示され、表示の色が変わ ります:
	- 緑 ディスプレイはビデオ ウォールに割り当てられており、ビデオ ウォール モード になっています。
	- 赤 ディスプレイは割り当てられていますが、アクティブではありません/正しいモー ドではありません。
	- 青 ディスプレイはまだ割り当てられていません。
- **5. Save Group** をクリックして、現在のビデオ ウォール設定への変更を保存します。
- **6. Execute** をクリックして現在のビデオ ウォール設定への変更を保存し、変更を実行しま す。ビデオ ウォールがまだアクティブになっていない場合は、このアクションによって アクティブになります。

ビデオウォールが設定されました。

## マルチビューの設定

各デコーダのマルチビューワ機能を設定または変更します。

マルチビューワ ウィンドウにエンコーダ ソースを表示する場合、通常、マルチビューワの  $\mathbf{r}$ ウィンドウのピクセル サイズと入力ソースのフレーム レートに応じて、そのエンコーダの 帯域幅を増やす必要があります。

4K ソースを使用する場合は、エンコーダーの "Multiview Divide FPS by two" 機能を有 効にすることをお勧めします。

**マルチビュー機能を設定するには:**

1. Menu タブで **Multiview** を選択します。Multiview ページが表示されます。

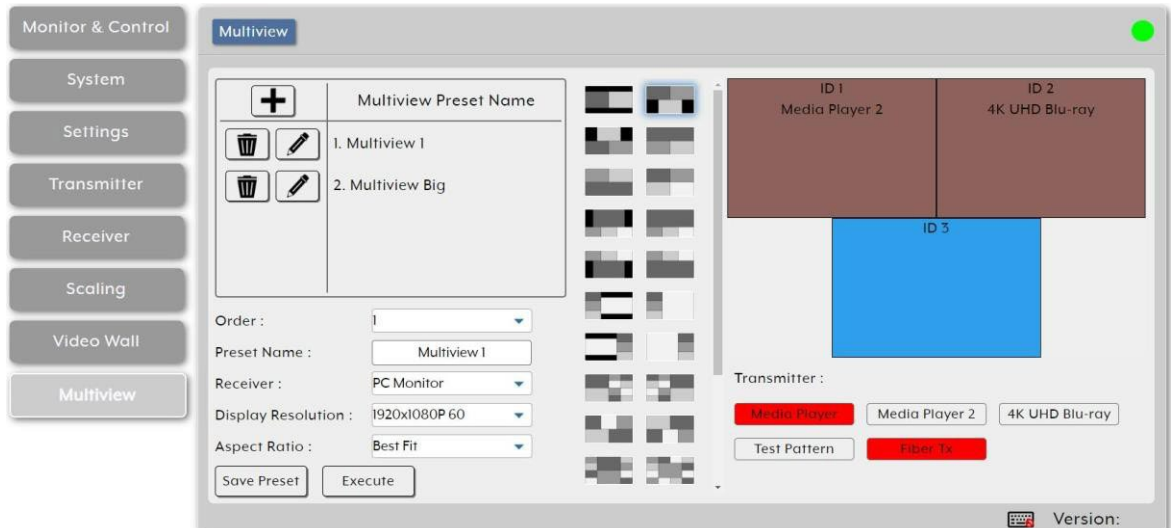

図43:Multiview ページ

2. + をクリックして新しいマルチビュー プリセットを作成します。

をクリックして既存のマルチビュー プリセットを編集します。 をクリックしてプリセットを削除します。

現在アクティブなマルチビュー プリセットを削除しても、マルチビュー出力は無効 になりません。マルチビュー出力を削除するには、新しいソースをその出力にルー ティングするか、Monitor & Control タブから出力を無効にします (14ページの 「デコーダとエンコーダの監視と制御」を参照)。

- 3. プリセットの詳細を入力します:
	- Order の横にあるドロップダウン ボックスを開いて、マルチビューのプリセット順 序を選択します (既存のグループの順序を変更する場合にも使用します)。

Multiview presets は、他のタブにも同じ順序で表示されます。

- Preset Name にマルチビュー プリセット名を入力します。
- Receiver でマルチビュープリセットを出力するデコーダーディスプレイを選択します。
- Display Resolution でデコーダのマルチビュー出力の解像度を選択します。
- Aspect Ratio でマルチビュー ウィンドウでソースを表示するときに使用するアス ペクト比を選択します。**Best Fit** を選択すると、元のソースのアスペクト比が維 持され、ビデオ ウォールが可能な限り埋められ、必要に応じて黒いバーが追加さ れます。**Full Screen** を選択すると、元のソースのアスペクト比に関係なく、 ソースがビデオ ウォールに合わせて拡大されます。

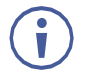

この設定は、現在のマルチビュー プリセット内のすべてのソース/ウィンドウに 適用されます。

 事前設定された各種マルチビュー レイアウトをスクロールして、マルチ ビュー ウィンドウに必要な構成 (ウィンドウの位置と番号) を選択します。

カスタマイズされたレイアウトは現在サポートされていません。

■ ベゼルの上/下/左/右のサイズをピクセル単位で設定します。

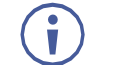

ベゼルとパネルのサイズの不一致を避けるために、ビデオ ウォール内のすべ てのディスプレイに同じメーカーとモデルを使用することをお勧めします。

- 4. 使用可能なすべてのデコーダーがリストされている Receiver の下で、各デコーダーを リストの右側のビデオ ウォール グリッド内の正しい位置にドラッグ アンド ドロップ します。デコーダの名前がビデオ ウォールの選択した場所内に表示され、表示の色が 変わります:
	- 緑 ディスプレイはビデオ ウォールに割り当てられており、ビデオ ウォール モード になっています。
	- 赤 ディスプレイは割り当てられていますが、アクティブではありません/正しい モードではありません。
	- 青 ディスプレイはまだ割り当てられていません。
- **5. Save Group** をクリックして、現在のビデオ ウォール構成への変更を保存します。
- **6. Execute** をクリックして現在のビデオ ウォール設定への変更を保存し、変更を 実行します。 ビデオ ウォールがまだアクティブになっていない場合は、このア クションによってアクティブになります。

ビデオウォールが設定されました。

# 仕様

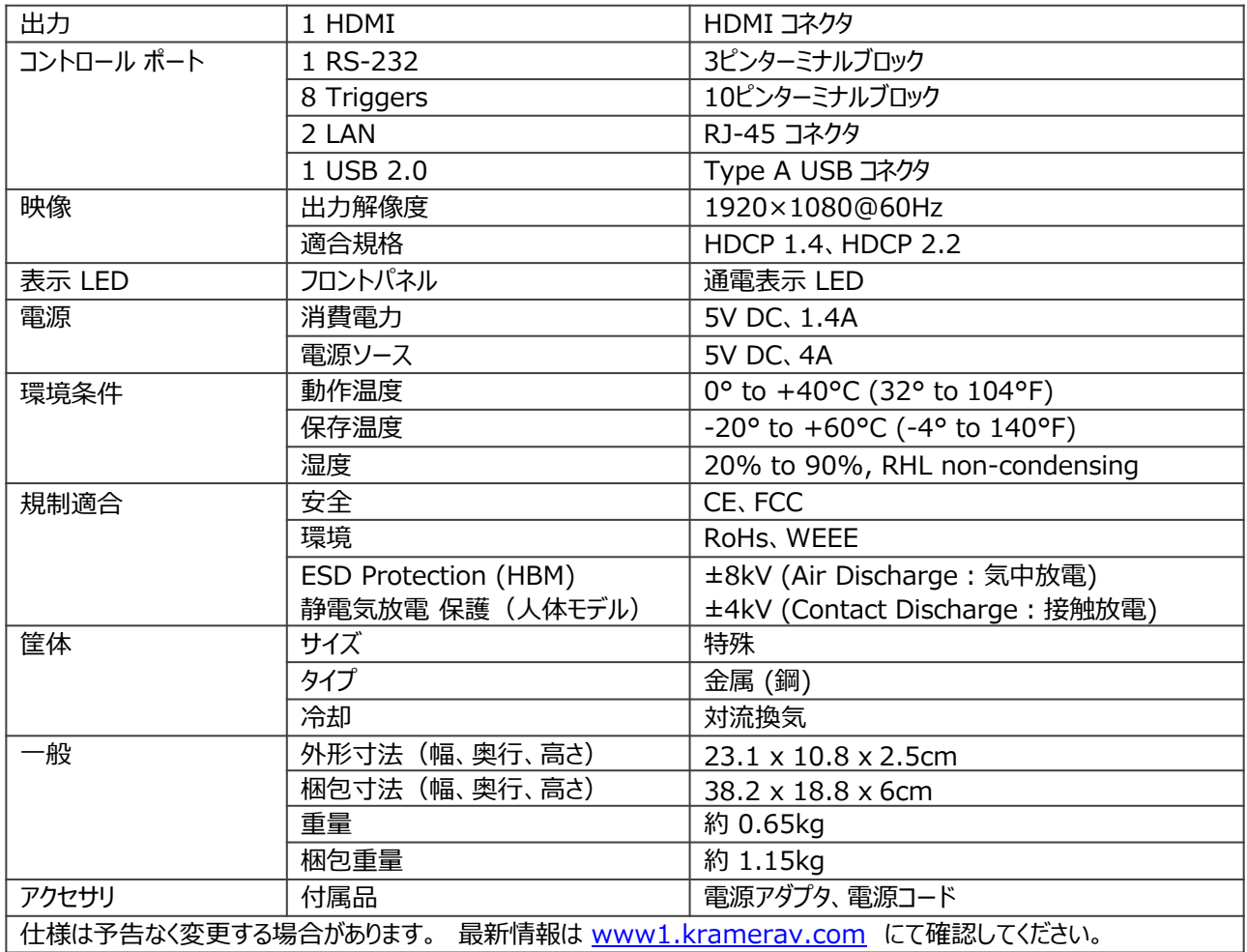

## デフォルト 通信パラメータ

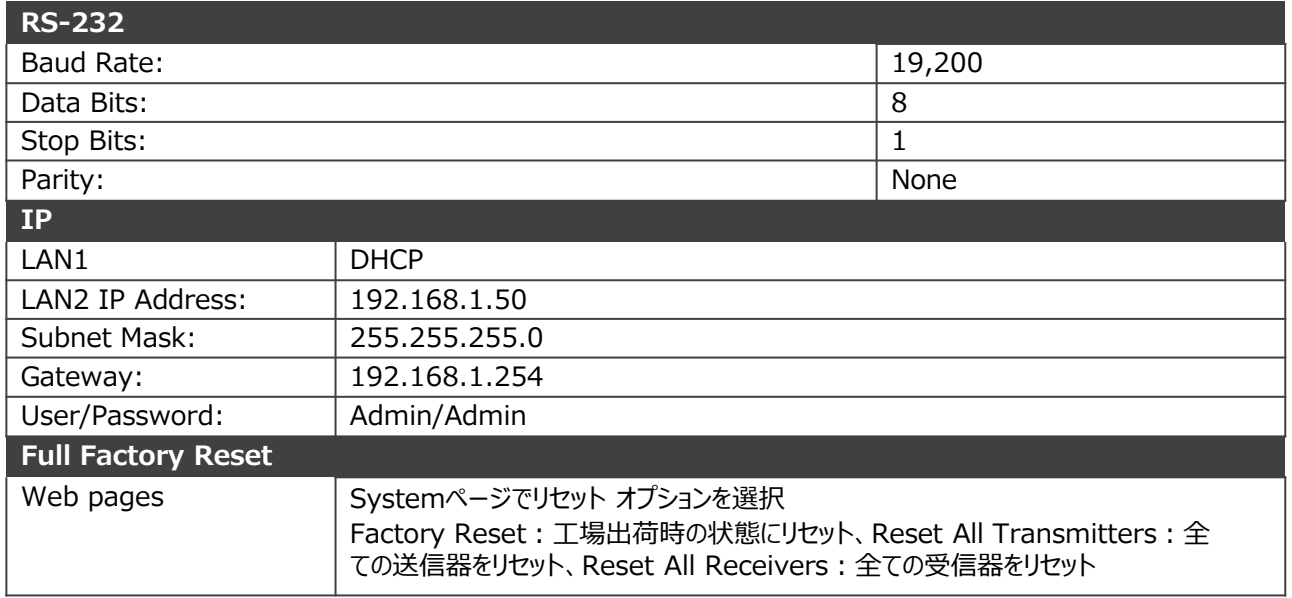

## 映像仕様

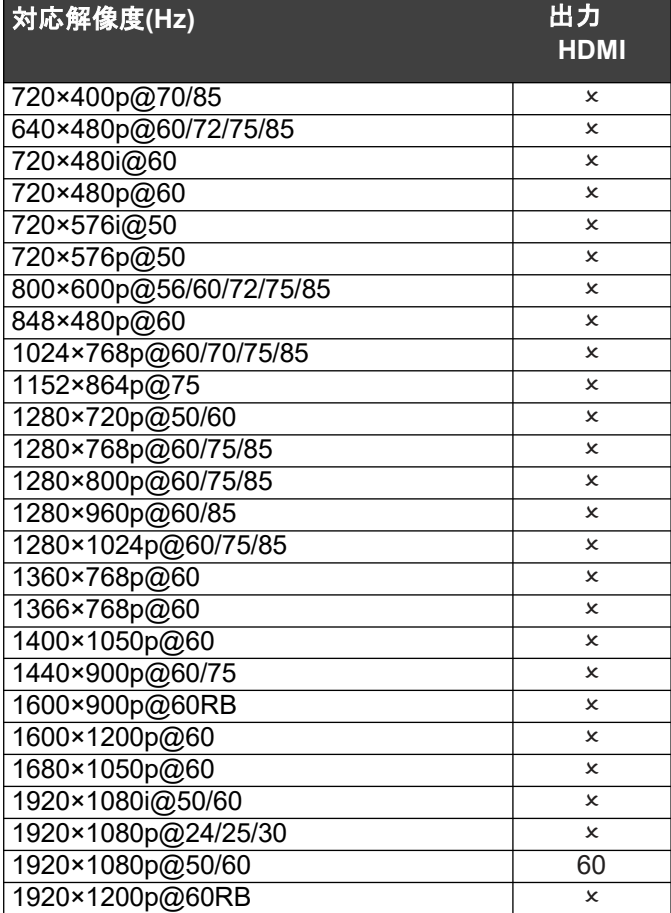

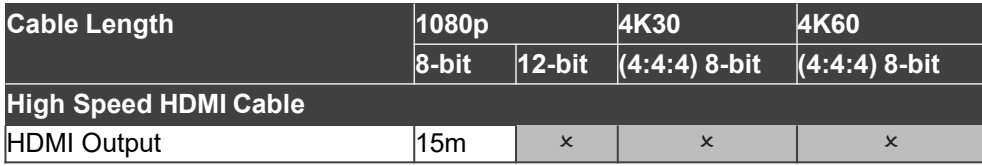

**帯域幅カテゴリの例:**

- 1080p (FHD Video)
	- Up to 1080p@60Hz, 12-bit color
	- Data rates lower than 5.3Gbps or below 225MHz TMDS clock
- 4K30 (4K UHD Video)
	- 4K@24/25/30Hz & 4K@50/60Hz (4:2:0), 8-bit color
	- Data rates higher than 5.3Gbps or above 225MHz TMDS clock but below 10.2Gbps
- 4K60 (4K UHD+ Video)
	- 4K@50/60Hz (4:4:4, 8-bit)
	- 4K@50/60Hz (4:2:0, 10-bit HDR) Data rates higher than 10.2Gbp

# 略語(Acronyms)

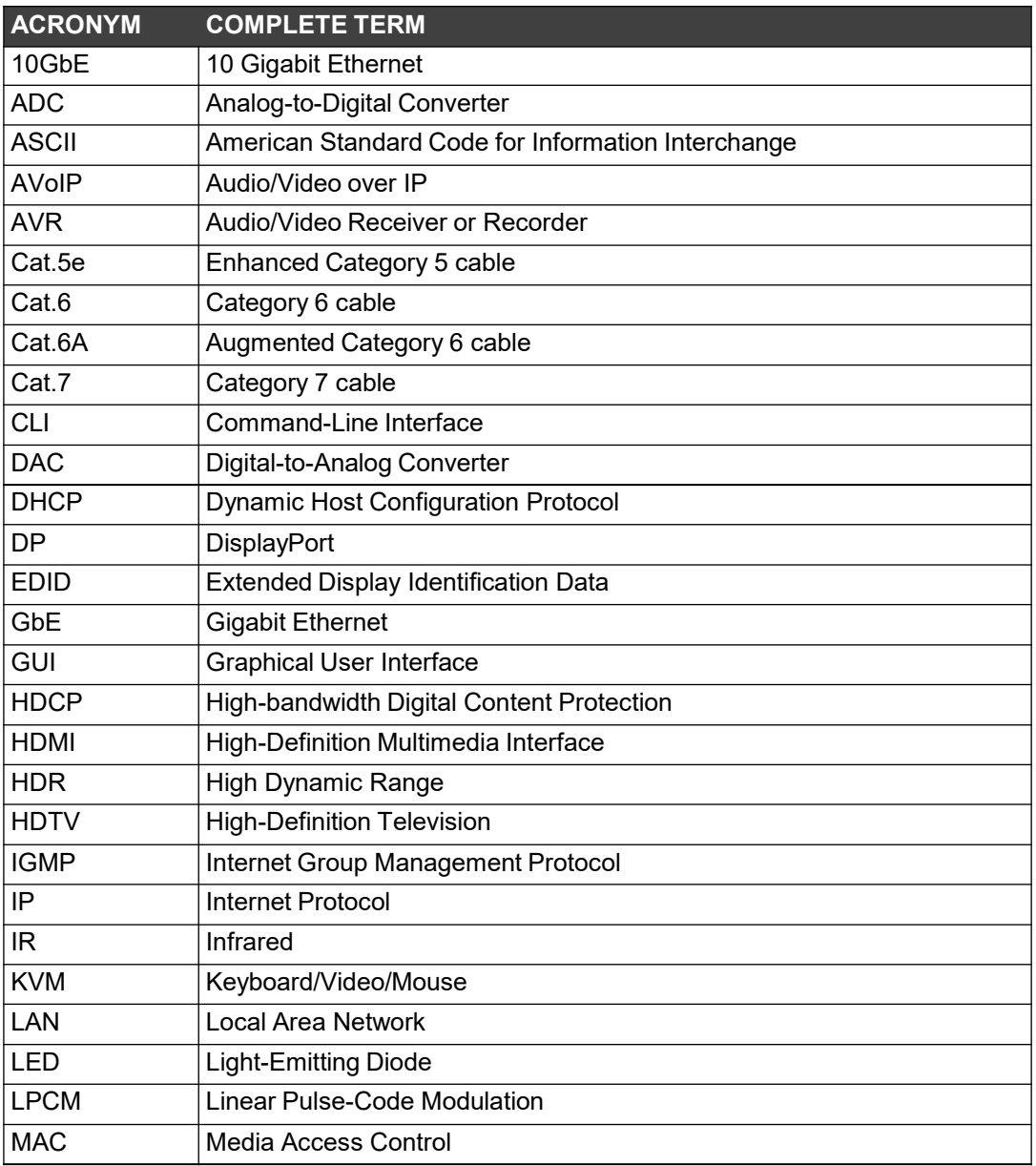

# Telnet コントロール

Telnet 制御を使用する前に、ユニットと PC の両方が同じアクティブなネットワーク に接続されていることを確認してください。

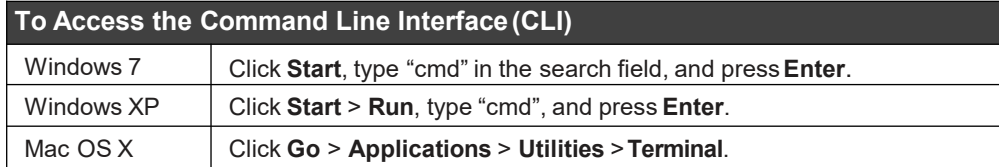

コマンド ライン インターフェイス(CLI) で **"telnet"**と入力し、続いてユニットの IPアドレ ス (標準以外の場合はポート番号) を入力し、**"Enter"** を押します。 これにより、制御した いユニットに接続されます。

Microsoft Windows [Version 6.1.7601] Copyright (c) 2009 Microsoft Corporation. All rights reserved.

C:\Users\Administrator>telnet 192.168.1.50 23

IPアドレスが変更されると、Telnet アクセスに必要な IPアドレスもそれに応じて変更され ます。

このユニットのデフォルトは DHCPモードです。現在の IPアドレスは、Device Discovery ソフトウェアが利用できない場合は、HDMI 出力または RS-232 を使用して確認できます。

## RS-232 と Telnetコマンド

 $\mathbf{J}$ 

RS-232 には次の Telnet コマンドが含まれています。

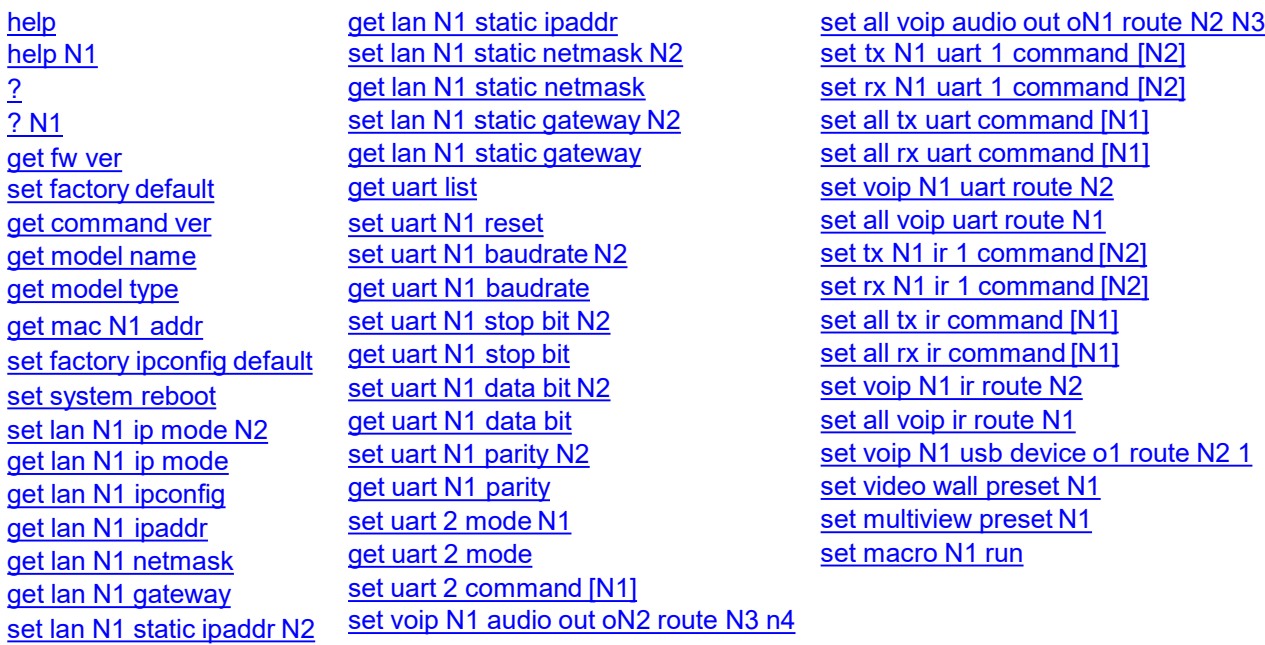

KDS-8-MNGR – Telnet Control 58

<span id="page-60-0"></span>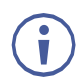

コマンドは、その後にキャリッジリターンが続かない限り実行されません。 コマンドで は大文字と小文字が区別されません。

## help

#### **help**

完全なコマンドリストを表示します。

## help N1

#### **help N1**

指定したコマンドの詳細を表示します。

 $N1 =$  {Command}

#### ?

## **?**

完全なコマンドリストを表示します。

## ? N1

#### **? N1**

指定したコマンドの詳細を表示します。

 $N1 =$  {Command}

## get fw ver

#### **get fw ver**

ユニットの現在のファームウェアのバージョンを表示します。

## set factory default

#### **set factory default**

ユニットを工場出荷時のデフォルトにリセットします。.

## get command ver

#### **get command ver**

ユニットの現在のコマンドバージョンを表示します。

## get model name

#### **get model name**

本機のモデル名を表示します。

## get model type

#### **get model type**

ユニットの製品タイプを表示します。

#### <span id="page-61-0"></span>get mac N1 addr

#### **get mac N1 addr**

指定したLANポートのMACアドレスを表示します。

N1 で使用可能な値:

1....................................... [LAN port 1] 2....................................... [LAN port 2]

#### set factory ipconfig default

#### **set factory ipconfig default**

本機のネットワーク設定を工場出荷時の状態にリセットします。

#### set system reboot

#### **set system reboot**

ユニットを再起動します。

#### set lan N1 ip mode N2

#### **set lan N1 ip mode N2**

指定したLANポートのIPアドレス割り当てモードを設定します。

N1 で使用可能な値:

1....................................... [LAN Port 1]

2....................................... [LAN Port 2]

N2 で使用可能な値:

Static ................................ [Static IPmode] DHCP ............................... [DHCPmode]

#### get lan N1 ip mode

#### **get lan N1 ip mode**

指定したLANポートの現在のIPアドレス割り当てモードを表示します。

N1 で使用可能な値:

1....................................... [LAN Port 1] 2....................................... [LAN Port 2]

### get lan N1 ipconfig

#### **get lan N1 ipconfig**

指定した LANポートの現在の IP 設定情報を表示します。

N1 で使用可能な値:

1....................................... [LAN Port 1] 2....................................... [LAN Port 2]

## <span id="page-62-0"></span>get lan N1 ipaddr

#### **get lan N1 ipaddr**

指定したLANポートの現在のIPアドレスを表示します。 N1 で使用可能な値: 1....................................... [LAN Port 1] 2....................................... [LAN Port 2]

## get lan N1 netmask

#### **get lan N1 netmask**

指定した LANポートの現在のネットマスクを表示します。 N1 で使用可能な値: 1....................................... [LAN Port 1] 2....................................... [LAN Port 2]

## get lan N1 gateway

#### **get lan N1 gateway**

指定したLANポートの現在のゲートウェイアドレスを表示します。

N1 で使用可能な値:

1....................................... [LAN Port 1]

2....................................... [LAN Port 2]

## set lan N1 static ipaddr N2

#### **set lan N1 static ipaddr N2**

指定したLANポートの静的IPアドレスを設定します。

N1 で使用可能な値:

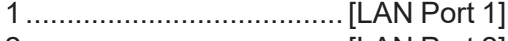

2....................................... [LAN Port 2]

**N2** = X.X.X.X.................... [X = 0~255, IP address]

## get lan N1 static ipaddr

#### **get lan N1 static ipaddr**

指定した LANポートの現在の静的IP アドレスを表示します。

N1 で使用可能な値:

1....................................... [LAN Port 1]

2....................................... [LAN Port 2]

## <span id="page-63-0"></span>set lan N1 static netmask N2

#### **set lan N1 static netmask N2**

指定した LANポートの静的ネットマスクを設定します。

N1 で使用可能な値:

1....................................... [LAN Port 1]

2....................................... [LAN Port 2]

**N2** = X.X.X.X.................... [X = 0~255, netmask]

#### get lan N1 static netmask

#### **get lan N1 static netmask**

指定された LANポートの現在の静的ネットマスクを表示します。

N1 で使用可能な値:

1....................................... [LAN Port 1] 2....................................... [LAN Port 2]

## set lan N1 static gateway N2

#### **set lan N1 static gateway N2**

指定したLANポートの静的ゲートウェイアドレスを設定します。

N1 で使用可能な値:

1....................................... [LAN Port 1] 2....................................... [LAN Port 2]

**N2** = X.X.X.X.................... [X = 0~255, gateway address]

## get lan N1 static gateway

#### **get lan N1 static gateway**

指定された LANポートの現在の静的ゲートウェイ アドレスを表示します。

N1 で使用可能な値:

1....................................... [LAN Port 1] 2....................................... [LAN Port 2]

#### get uart list

#### **get uart list**

使用可能なすべてのシリアル ポートを一覧表示します。

#### set uart N1 reset

#### **set uart N1 reset**

指定したシリアルポートの設定を工場出荷時のデフォルトにリセットします。

N1 で使用可能な値:

1....................................... [3-pin serial port]

2....................................... [5-pin serial port]

#### <span id="page-64-0"></span>set uart N1 baudrate N2

**set uart N1 baudrate N2**

指定したシリアルポートのボーレートを設定します。 N1 で使用可能な値: 1....................................... [3-pin serial port] 2....................................... [5-pin serial port] N2 で使用可能な値: 2400 ................................. [2400baud] 4800 ................................. [4800baud] 9600 ................................. [9600baud] 19200 ............................... [19200baud] 38400 ............................... [38400baud] 57600 ............................... [57600baud]

## 115200.................................[115200 baud]

## get uart N1 baudrate

#### **get uart N1 baudrate**

指定されたシリアル ポートの現在のボー レートを表示します。

N1 で使用可能な値:

1....................................... [3-pin serial port]

2....................................... [5-pin serial port]

#### set uart N1 stop bit N2

#### **set uart N1 stop bit N2**

指定したシリアルポートのストップビット数を設定します。 N1 で使用可能な値: 1....................................... [3-pin serial port] 2....................................... [5-pin serial port] N2 で使用可能な値: 1 .......................................[1 stop bit] 2 .......................................[2 stop bits]

#### get uart N1 stop bit

#### **get uart N1 stop bit**

指定されたシリアル ポートの現在のストップ ビット数を表示します。

N1 で使用可能な値:

1....................................... [3-pin serial port]

2....................................... [5-pin serial port]

## <span id="page-65-0"></span>set uart N1 data bit N2

#### **set uart N1 data bit N2**

指定したシリアル ポートで使用されるデータ ビットを設定します。 N1 で使用可能な値: 1....................................... [3-pin serial port] 2....................................... [5-pin serial port] N2 で使用可能な値: 7....................................... [7 data bits] 8....................................... [8 data bits]

## get uart N1 data bit

#### **get uart N1 data bit**

指定されたシリアル ポートで使用されている現在のデータ ビット数を表示します。 N1 で使用可能な値: 1....................................... [3-pin serial port] 2....................................... [5-pin serial port]

## set uart N1 parity N2

#### **set uart N1 parity N2**

指定したシリアルポートのパリティを設定します。 N1 で使用可能な値: 1....................................... [3-pin serial port] 2....................................... [5-pin serial port] N2 で使用可能な値: 0 .......................................[None] 1 .......................................[Odd] 2 .......................................[Even]

## get uart N1 parity

#### **get uart N1 parity**

指定されたシリアル ポートの現在のパリティ設定を表示します。

N1 で使用可能な値:

1....................................... [3-pin serial port] 2....................................... [5-pin serial port]

## set uart 2 mode N1

#### **set uart 2 mode N1**

制御出力(5ピン)シリアルポートの動作モードを設定します。 N1 で使用可能な値: 0 .......................................[Disabled] 1 .......................................[RS-232 mode] 2 .......................................[RS-422 mode]

3 .......................................[RS-485 mode]

## <span id="page-66-0"></span>get uart 2 mode

#### **get uart 2 mode**

制御出力(5ピン)シリアル ポートの現在の動作モードを表示します。

## set uart 2 command [N1]

#### **set uart 2 command [N1]**

指定したコマンドデータを制御出力(5ピン)シリアルポート経由で送信します。

**N1** = {Command data} ...... [ASCIItext]

*注: hexデータを送信するには、各 ASCII hexペア (オクテット) の前に "¥x" を付ける必要が あります。たとえば、キャリッジ リターンは "¥x0D" になります。*

## set voip N1 audio out oN2 route N3 n4

#### **set voip N1 audio out oN2 route N3 n4**

指定された送信器の音声入力を指定された受信器の音声出力にルーティングします。

**N1** = rx1~rx128................. [Receiver device ID]

N2 で使用可能な値:

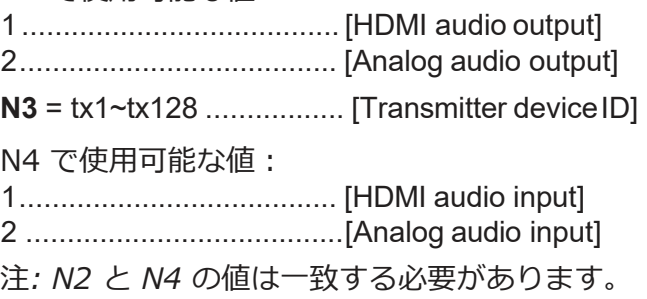

## set all voip audio out oN1 route N2 N3

#### **set all voip audio out oN1 route N2 N3**

指定された送信器の音声入力をすべての受信器の音声出力にルーティングします。

N1 で使用可能な値:

1....................................... [HDMI audio output]

2....................................... [Analog audio output]

**N2** = tx1~tx128 ................. [Transmitter deviceID]

N3 で使用可能な値:

1....................................... [HDMI audio input]

2 .......................................[Analog audio input]

*注: N1 と N3 の値は一致する必要があります。*

## <span id="page-67-0"></span>set tx N1 uart 1 command [N2]

#### **set tx N1 uart 1 command [N2]**

指定された送信器のシリアル ポートを介して、指定されたコマンド データを送信します。

**N1** = 1~128....................... [Transmitter device ID]

**N2** = {Command data} ...... [ASCIItext]

*注: hexデータを送信するには、各 ASCII hexペア (オクテット) の前に "¥x" を付ける 必要があります。たとえば、キャリッジ リターンは "¥x0D" になります。*

## set rx N1 uart 1 command [N2]

#### **set rx N1 uart 1 command [N2]**

指定されたコマンド データを、指定された受信器のシリアル ポート経由で送信します。

**N1** = 1~128....................... [Receiver device ID]

**N2** = {Command data} ...... [ASCIItext]

*注: hexデータを送信するには、各 ASCII hexペア (オクテット) の前に "¥x" を付ける 必要があります。たとえば、キャリッジ リターンは "¥x0D" になります。*

## set all tx uart command [N1]

#### **set all tx uart command [N1]**

指定されたコマンド データをすべての送信器のシリアル ポート経由で送信します。

**N1** = {Command data} ...... [ASCIItext]

*注: hexデータを送信するには、各 ASCII hexペア (オクテット) の前に "¥x" を付ける 必要があります。たとえば、キャリッジ リターンは "¥x0D" になります。*

## set all rx uart command [N1]

#### **set all rx uart command [N1]**

指定されたコマンド データをすべての受信器のシリアル ポート経由で送信します。

**N1** = {Command data} ...... [ASCIItext]

*注: hexデータを送信するには、各 ASCII hexペア (オクテット) の前に "¥x" を付ける 必要があります。たとえば、キャリッジ リターンは "¥x0D" になります。*

#### set voip N1 uart route N2

#### **set voip N1 uart route N2**

指定した送信器または受信器のシリアル ポート Rxピンと、指定した送信器または受信器のシリ アル ポート Txピンをルーティングします。

N1 で使用可能な値:

tx1~tx128 .............................[Transmitter device ID (Tx pin)]

rx1~rx128.............................[Receiver device ID (Tx pin)]

N2 で使用可能な値:

tx1~tx128 .............................[Transmitter device ID (Rx pin)]

rx1~rx128.............................[Receiver device ID (Rx pin)]

## <span id="page-68-0"></span>set all voip uart route N1

#### **set all voip uart route N1**

指定された送信器または受信器のシリアル ポート Rxピンをすべての AVoIP デバイス のシリアル ポート Txピンにルーティングします。

N1 で使用可能な値:

tx1~tx128 .............................[Transmitter device ID]

rx1~rx128.............................[Receiver device ID]

## set tx N1 ir 1 command [N2]

#### **set tx N1 ir 1 command [N2]**

指定された送信器の IR出力を介して、指定された IRデータを送信します。

**N1** = 1~128....................... [Transmitter device ID]

**N2** = {IR ASCII hex data} .. [Pronto format IRdata]

## set rx N1 ir 1 command [N2]

#### **set rx N1 ir 1 command [N2]**

指定された受信器の IR出力を介して、指定された IRデータを送信します。

**N1** = 1~128....................... [Receiver device ID]

**N2** = {IR ASCII hex data} ..[Pronto format IR data]

## set all tx ir command [N1]

#### **set all tx ir command [N1]**

すべての送信器の IR出力を介して、指定された IRデータを送信します。

**N1** = {IR ASCII hex data} ..[Pronto format IR data]

## set all rx ir command [N1]

#### **set all rx ir command[N1]**

すべての受信器の IR出力を介して、指定された IRデータを送信します。

**N1** = {IR ASCII hex data} ..[Pronto format IR data]

## set voip N1 ir route N2

#### **set voip N1 ir routeN2**

指定した送信器または受信器の IR入力を、指定した送信器または受信器の IR出力 にルーティングします。

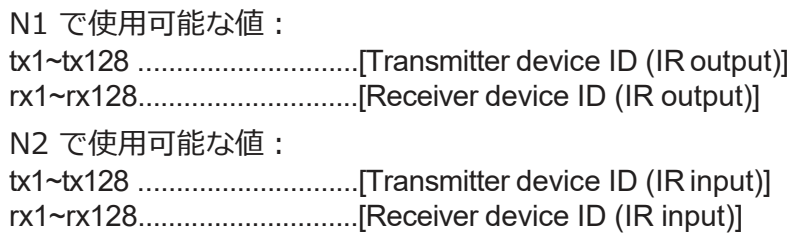

## <span id="page-69-0"></span>set all voip ir route N1

#### **set all voip ir routeN1**

指定された送信器または受信器の IR入力をすべての AVoIP デバイスの IR出力にルー

ティングします。 N1 で使用可能な値: tx1~tx128 .............................[Transmitter device ID (IR input)] rx1~rx128.............................[Receiver device ID (IR input)]

## set voip N1 usb device o1 route N2 1

#### **set voip N1 usb device o1 route N2 1**

指定された AVoIPデバイスの USBデバイスを指定された AVoIPデバイス の USBホストにルーティングします。

N1 で使用可能な値:

tx1~tx128 .............................[Transmitter device ID (USB device)]

rx1~rx128.............................[Receiver device ID (USB device)]

N2 で使用可能な値:

tx1~tx128 .............................[Transmitter device ID (USB host)]

rx1~rx128.............................[Receiver device ID (USB host)]

## set video wall preset N1

#### **set video wall preset N1**

特定のビデオ ウォール設定を実行します。

**N1** = 1~128....................... [Video wall groupID]

## set multiview preset N1

#### **set multiview preset N1**

特定のマルチビュー プリセットを実行します。

**N1** = 1~128....................... [Multiview presetID]

## set macro N1 run

#### **set macro N1 run**

指定されたマクロをすぐに実行します。

**N1** = 1~16......................... [Macro ID]

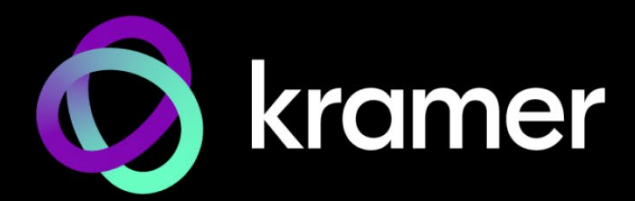

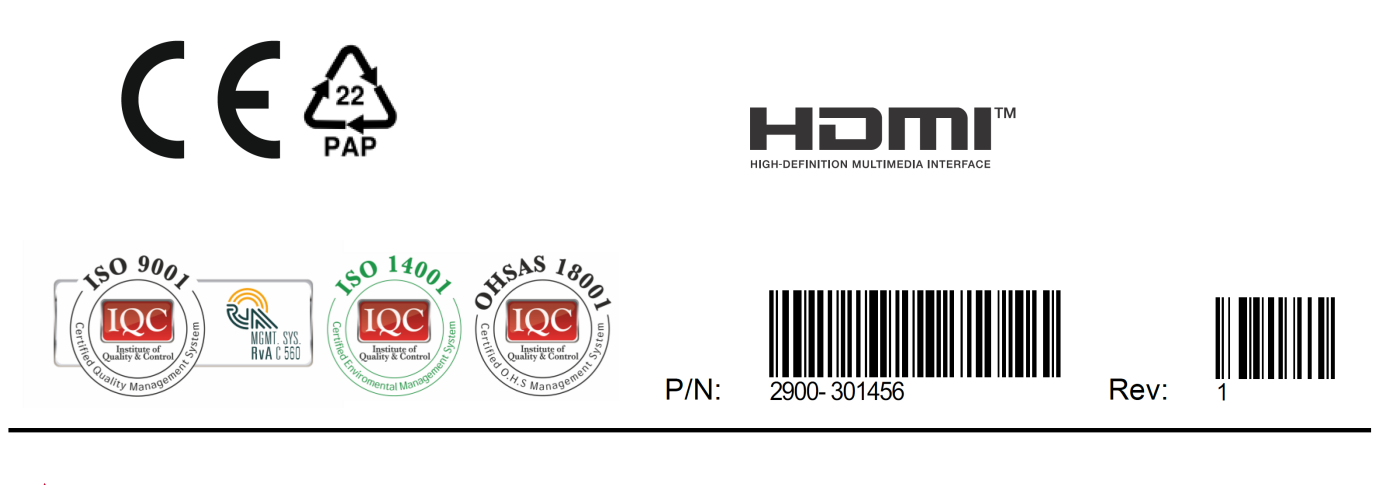

SAFETY WARNING Disconnect the unit from the power supply before opening and servicing

For the latest information on our products and a list of Kramer distributors, visit our website where updates to this user manual may be found.

We welcome your questions, comments, and feedback.

The terms HDMI, HDMI High-Definition Multimedia Interface, and the HDMI Logo are trademarks or registered trademarks of HDMI Licensing Administrator, Inc. All brand names, product names, and trademarks are the property of their respective owners.